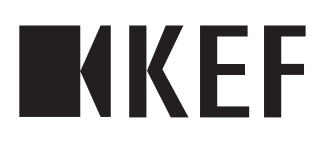

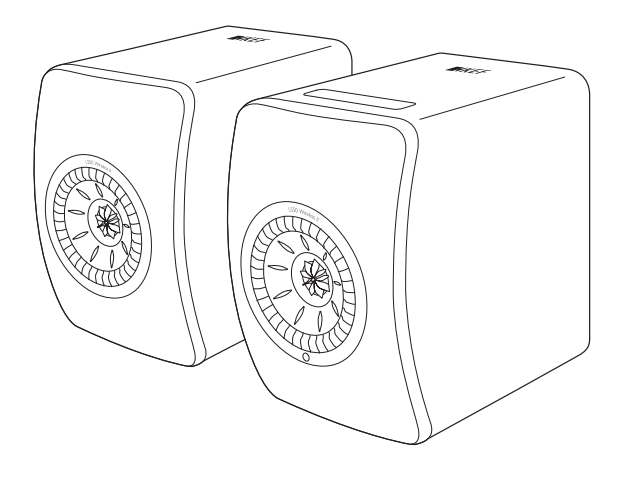

# Manuel utilisateur

LS50 Wireless II

# <span id="page-1-0"></span>Table des matières

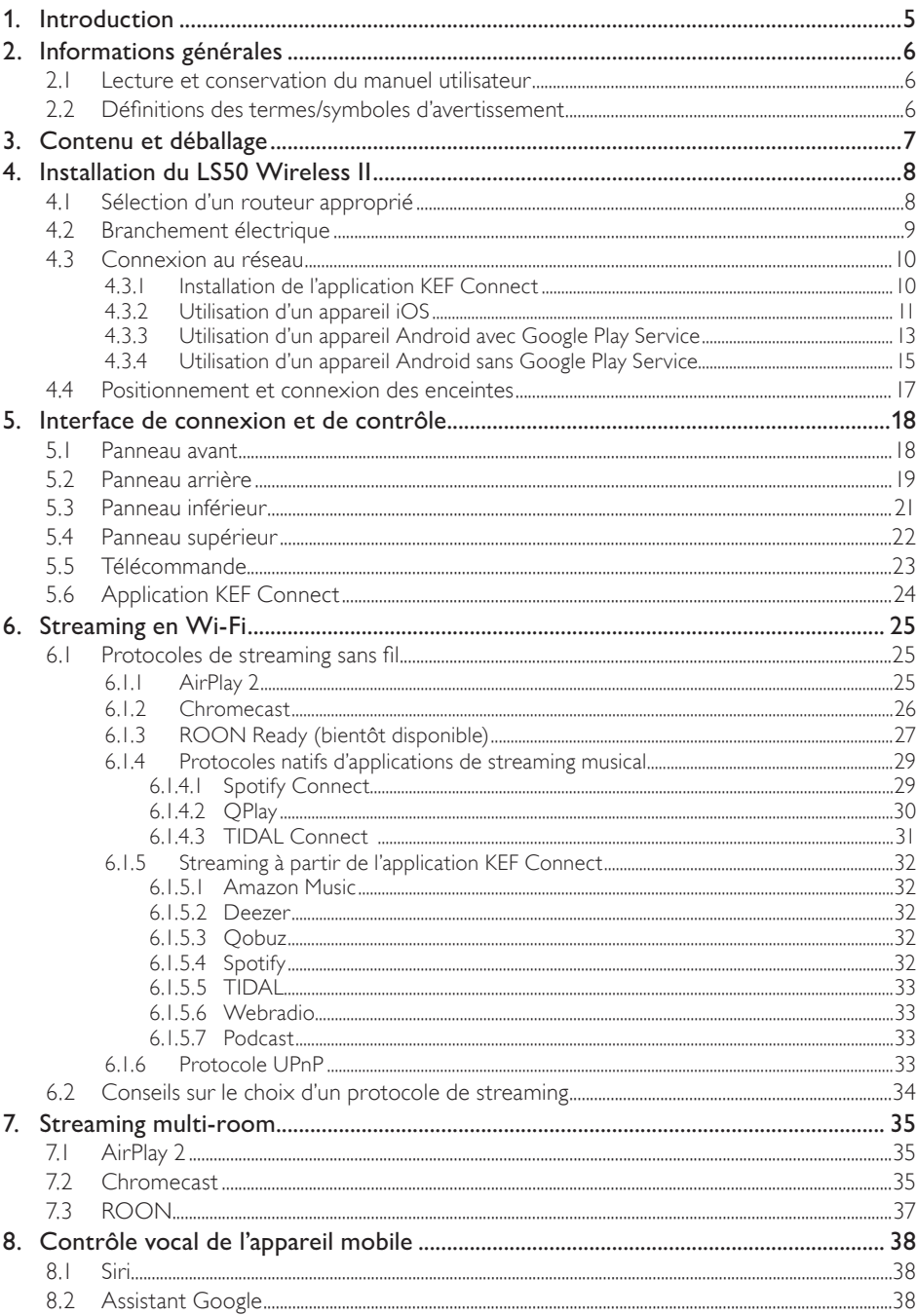

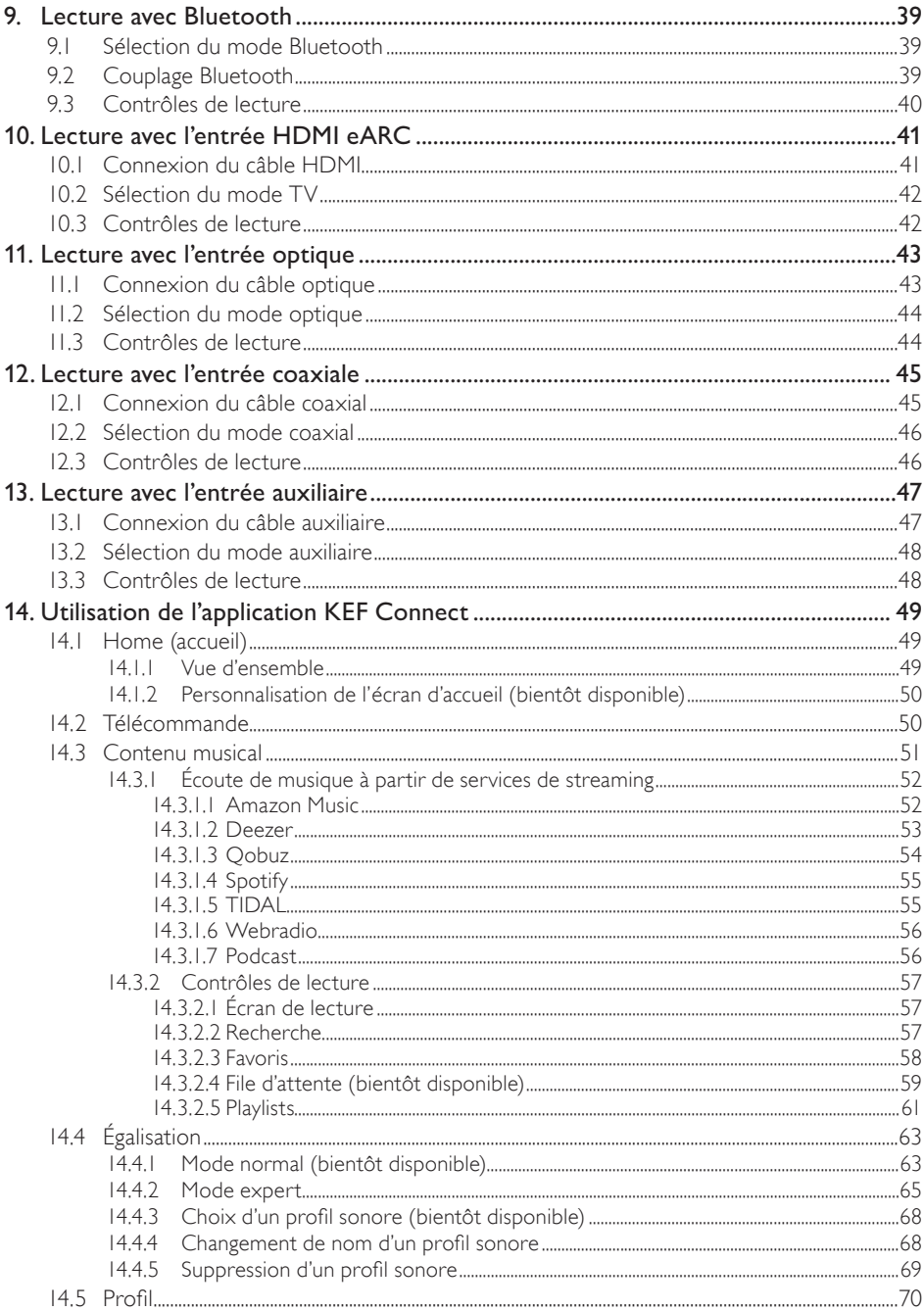

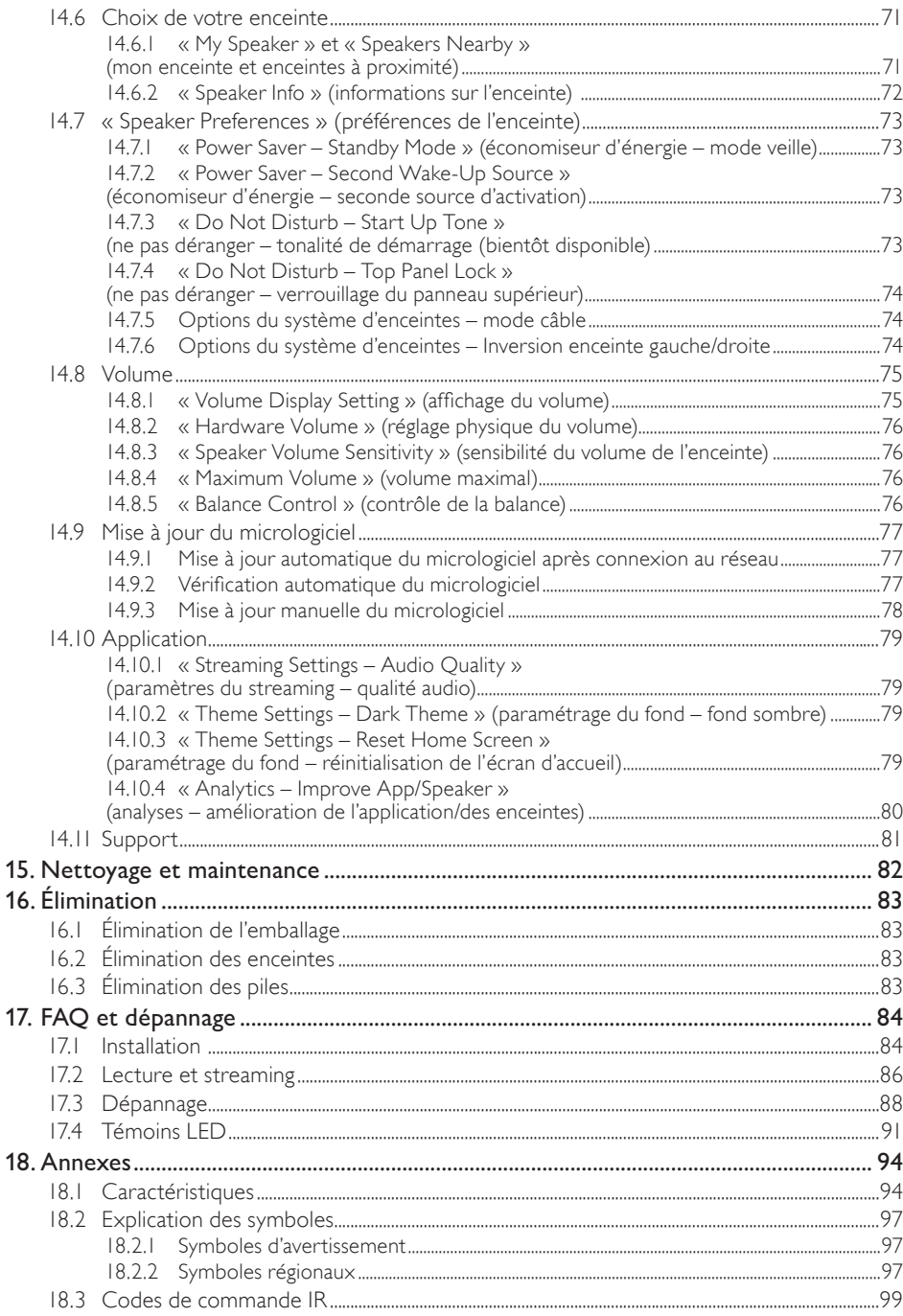

# <span id="page-4-0"></span>1. Introduction

Merci d'avoir choisi le système d'enceintes sans fil KEF – LS50 Wireless II.

C'est l'innovation qui distingue KEF de ses concurrents. Depuis plus de 50 ans, KEF est à l'avant-garde de la recherche et du développement dans le domaine des hautparleurs, et conçoit des enceintes de pointe, capables de restituer les formats musicaux les plus récents avec la meilleure qualité possible. Digne héritier de cette tradition, le LS50 Wireless II est notre système d'enceintes compact mais puissant pour l'ère de la musique numérique.

Le nouveau KEF LS50 Wireless II est un système stéréo entièrement actif qui délivre un son KEF très pur, avec une utilisation intuitive et une connectivité sans fil très performante. Avec une conception entièrement revue, la possibilité d'écouter sans heurts n'importe quelle source, et deux enceintes de fabrication soignée parfaitement proportionnées, le LS50 Wireless II est le seul système hi-fi dont vous avez besoin.

Veuillez lire attentivement et suivre le manuel avant d'utiliser les enceintes.

# <span id="page-5-0"></span>2. Informations générales

# 2.1 Lecture et conservation du manuel utilisateur

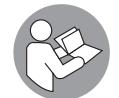

Ce manuel utilisateur accompagne le système d'enceintes LS50 Wireless II (désigné par « les enceintes » dans la suite du document), et contient des informations importantes concernant l'installation et la manipulation.

Avant d'utiliser vos enceintes, veuillez lire attentivement le manuel utilisateur et les informations de sécurité (livret distinct). Cette recommandation s'applique tout particulièrement aux informations de sécurité. Ne pas le faire pourrait donner lieu à des blessures corporelles ou endommager les enceintes.

Conservez le manuel utilisateur et les informations de sécurité pour pouvoir les utiliser ultérieurement. Assurez-vous de transmettre le manuel utilisateur et les informations de sécurité si vous cédez les enceintes à un tiers.

# 2.2 Définitions des termes/symboles d'avertissement

Les symboles et termes d'avertissement suivant sont utilisés dans ce manuel utilisateur.

**A ATTENTION!** Ce terme/symbole désigne un danger, de risque modéré, pouvant entraîner la mort ou des blessures graves s'il n'est pas évité.

AVERTISSEMENT ! Ce terme signale la possibilité de dommages matériels.

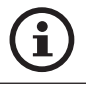

Ce terme donne des informations complémentaires utiles concernant la manipulation et l'utilisation.

# <span id="page-6-0"></span>3. Contenu et déballage AVERTISSEMENT !

#### Risque de dommages !

L'utilisation d'un couteau ou d'un autre objet pointu pour ouvrir l'emballage est susceptible d'endommager les enceintes.

• Soyez très prudent lorsque vous ouvrez l'emballage. Suivez les instructions figurant sur l'emballage pour soulever les enceintes par les côtés afin d'éviter d'endommager les haut-parleurs Uni-Q (cônes).

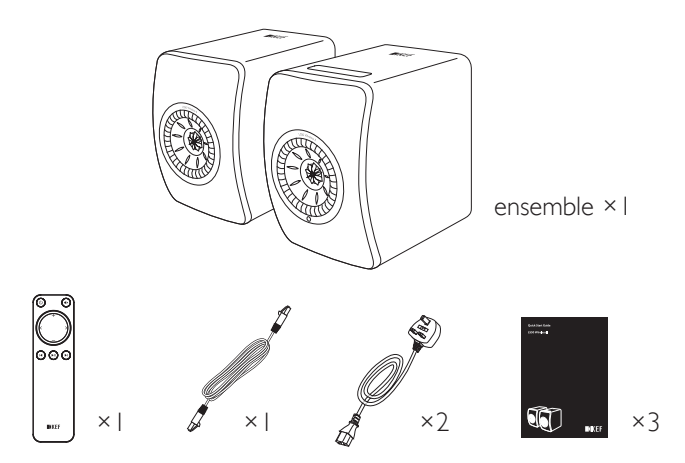

- 1. Sortez les enceintes et les accessoires de l'emballage.
- 2. Retirez les protections adhésives rouges et les languettes des enceintes.
- 3. Vérifiez que toutes les pièces sont présentes, c'est-à-dire :
- Enceintes ×2 (enceinte primaire ×1, enceinte secondaire ×1)
- Télécommande × I (avec 2 piles AAA)
- Câble inter-enceintes × I (longueur : 3 m)
- Câble d'alimentation ×2 (longueur : 2 m, avec fiche adaptée au pays)
- Documents imprimés : Guide de démarrage rapide, Informations de sécurité et Informations de garantie
- 4. Recherchez d'éventuels dommages sur les enceintes et les différentes pièces. S'il y en a, n'utilisez pas les enceintes et contactez votre revendeur.

# <span id="page-7-1"></span><span id="page-7-0"></span>4. Installation du LS50 Wireless II

# 4.1 Sélection d'un routeur approprié

Les enceintes doivent être connectées à votre réseau Wi-Fi personnel (voir chapitre « [Connexion au réseau](#page-9-1) ») pour une meilleure qualité sonore, un contrôle complet et l'écoute de musique en streaming.

#### Caractéristiques techniques de votre routeur

- Norme de réseau sans fil : IEEE 802. I la/b/g/n/ac, IPv4, IPv6
- Bande de fréquence : bi-bande 2,4 GHz / 5 GHz

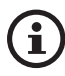

- Un réseau Wi-Fi 5 GHz est recommandé pour la stabilité du streaming, notamment avec de la musique haute résolution.
- Connexion à un réseau public, d'entreprise ou en tant qu'invité : les réseaux publics, d'entreprises, d'hôtels ou accueillant des invités sont souvent dotés de méthodes d'authentification ou de sécurité susceptibles d'empêcher la connexion des enceintes. Vous aurez peut-être besoin de l'aide de l'administrateur du réseau pour obtenir la configuration qui vous permettra d'accéder à toutes les fonctionnalités si vous utilisez ces types de réseaux.

# Table des matières [Table des matières](#page-1-0)

# FAQ et dépannage [FAQ et dépannage](#page-83-0)

# <span id="page-8-0"></span>4.2 Branchement électrique

1. Branchez les câbles électriques sur les prises AC (A) des panneaux arrière des enceintes primaire et secondaire.

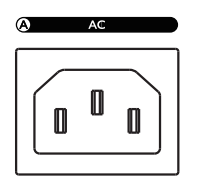

2. Branchez les câbles sur les prises secteur.

Une fois le branchement électrique réalisé, l'icôneWi-Fi du panneau supérieur de l'enceinte primaire clignote en blanc et ambré. Les enceintes sont alors prêtes pour la connexion à votre réseauWi-Fi personnel via l'application KEF Connect (voir chapitre « [Connexion au réseau](#page-9-1) »).

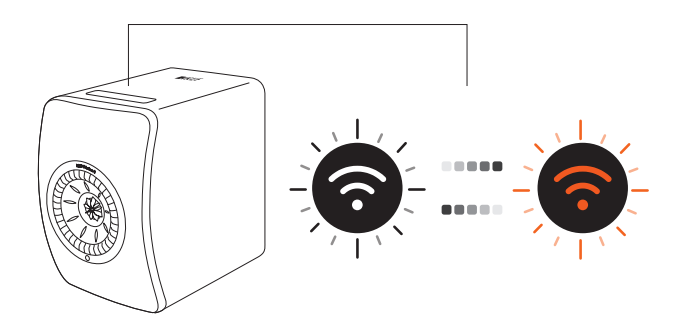

Utilisation de l'application<br>KEF Connect

Utilisation de l'application<br>KEF Connect

[FAQ et dépannage](#page-83-0)

AQ et dépannage

#### <span id="page-9-1"></span><span id="page-9-0"></span>4.3.1 Installation de l'application KEF Connect

Installez l'application KEF Connect sur votre appareil mobile pour pouvoir connecter les enceintes à votre réseau Wi-Fi personnel.

1. Recherchez « KEF Connect » dans l'App Store ou Google Play Store pour télécharger et installer l'application KEF Connect sur votre appareil iOS\* ou Android\*\*.

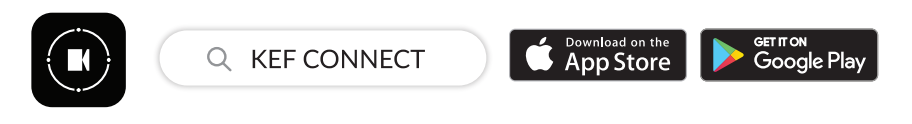

2. Lancez l'application KEF Connect sur votre appareil et créez un compte utilisateur. Vous pouvez vous connecter avec un compte Facebook, Google ou Apple\*\*\* existant, ou créer un nouveau compte KEF avec votre adresse e-mail.

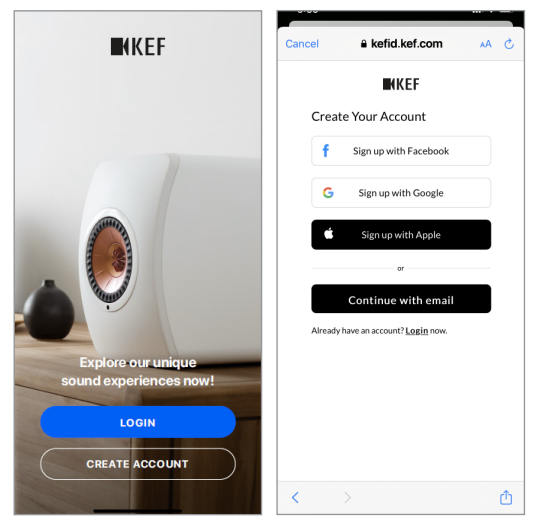

\*Requiert iOS 13 ou au-dessus.

\*\*Requiert Android 8 ou au-dessus.

\*\*\*L'utilisation d'un compte Apple n'est possible que sur les appareils iOS.

### <span id="page-10-0"></span>4.3.2 Utilisation d'un appareil iOS

- 1. Assurez-vous que votre appareil mobile est connecté au réseau auquel vous souhaitez rattacher votre enceinte.
- 2. Lancez l'application KEF Connect sur votre appareil mobile et identifiez-vous.
- 3. Choisissez « LS50 Wireless II » dans « Speakers nearby » (enceintes à proximité).

Les enceintes précédées du signe d'avertissement ( $\bigwedge$ ) ne sont pas encore installées. Choisissez les enceintes avec ce signe pour les connecter au réseau.

Les enceintes précédées d'une coche (  $\bigtriangledown$  ) sont prêtes à être utilisées. Cette icône sera affichée pour les enceintes déjà connectées au réseau, en Wi-Fi ou directement via un câble.

4. Choisissez votre réseau Wi-Fi local.Appuyez sur « Next » (suivant) pour lancer le processus de connexion.

Vous pouvez renommer les enceintes en appuyant sur « Speaker name » (nom de l'enceinte).

5. Le processus de connexion s'effectuera automatiquement.Appuyez sur « Done » (terminé) à la fin du processus.

[Étapes 3–5]

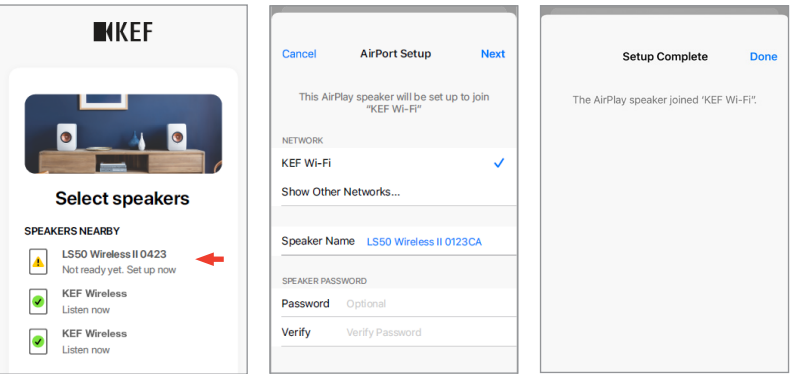

• L'icône Wi-Fi du panneau supérieur de l'enceinte primaire s'éclaire en blanc fixe lorsque les enceintes sont connectées.

 $\mathbf{\hat{1}}$ 

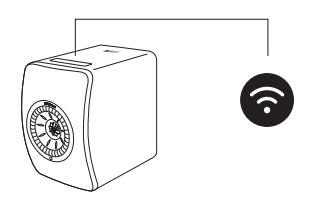

• Après une connexion réussie, vous serez averti lorsqu'une nouvelle version du micrologiciel sera disponible. Suivez les instructions de l'application KEF Connect pour effectuer la mise à jour.

#### <span id="page-12-0"></span>4.3.3 Utilisation d'un appareil Android avec Google Play Service

- 1. Assurez-vous que votre appareil mobile est connecté à votre réseau Wi-Fi local.
- 2. Lancez l'application KEF Connect sur votre appareil mobile et identifiez-vous.
- 3. Autorisez l'application à accéder à la localisation de votre appareil lorsque cela vous est demandé.
- 4. Choisissez « LS50 Wireless II » dans « Speakers nearby » (enceintes à proximité).

Les enceintes précédées du signe d'avertissement ( $\bigwedge$ ) ne sont pas encore installées.

Les enceintes précédées d'une coche (  $\bigcirc$  ) sont prêtes à être utilisées.

5. Appuyez sur « Open Google Home » (ouvrir Google Home) pour lancer le processus. Si votre appareil mobile n'a pas Google Home, il vous sera demandé de le télécharger et de l'installer.

[Étapes 3–5]

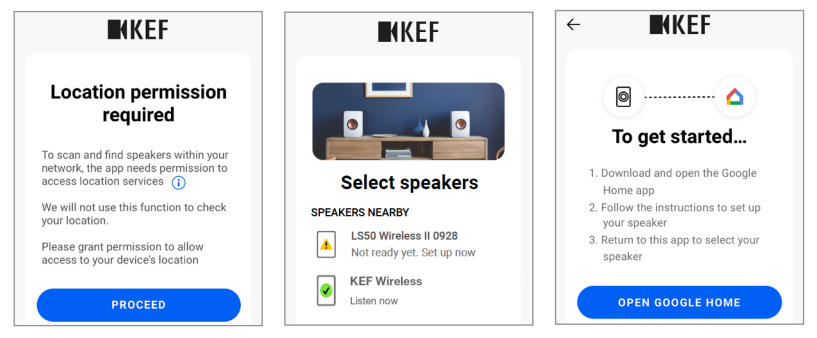

- 6. Appuyez sur « Set up LS50 Wireless II » (installer LS50 Wireless II) en haut de l'écran.
- 7. Appuyez sur « Add another home » (ajouter une maison).
- 8. Définissez un nom pour la maison, puis appuyez sur « Next » (suivant).

[Étapes 6–8]

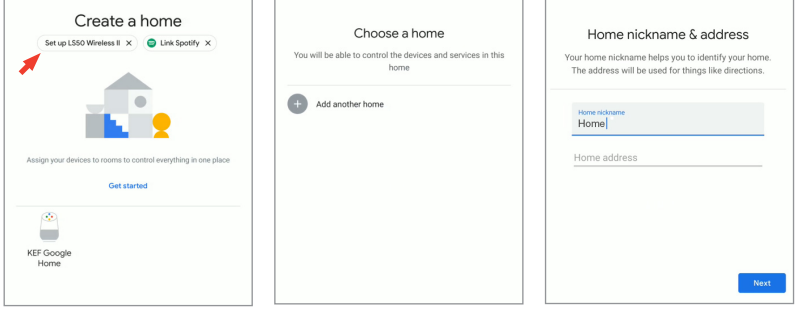

Table des matières [Table des matières](#page-1-0)

Google Home commence à chercher et à connecter les enceintes. Suivez les instructions à l'écran pour définir un lieu d'utilisation (p. ex. maison) et connecter les enceintes à votre réseau Wi-Fi local.

- 9. À la fin du processus, appuyez sur « Continue » (continuer).
- 10. Revenez à l'application KEF Connect pour commencer à utiliser les enceintes.

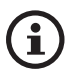

• L'icône Wi-Fi du panneau supérieur de l'enceinte primaire s'éclaire en blanc fixe lorsque les enceintes sont connectées.

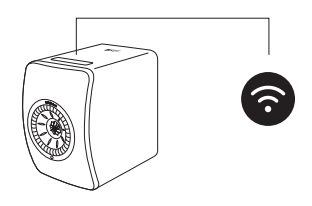

• Après une connexion réussie, vous serez averti lorsqu'une nouvelle version du micrologiciel sera disponible. Suivez les instructions de l'application KEF Connect pour effectuer la mise à jour.

#### <span id="page-14-0"></span>4.3.4 Utilisation d'un appareil Android sans Google Play Service

- 1. Assurez-vous que votre appareil mobile est connecté à votre réseau Wi-Fi local.
- 2. Lancez l'application KEF Connect sur votre appareil mobile et identifiez-vous.
- 3. Autorisez l'application à accéder à la localisation de votre appareil lorsque cela vous est demandé.
- 4. Appuyez sur « Choose a Wi-Fi network » (choisir un réseau Wi-Fi).
- 5. Choisissez votre réseau Wi-Fi local et appuyez sur « OK ».

[Étapes 3–5]

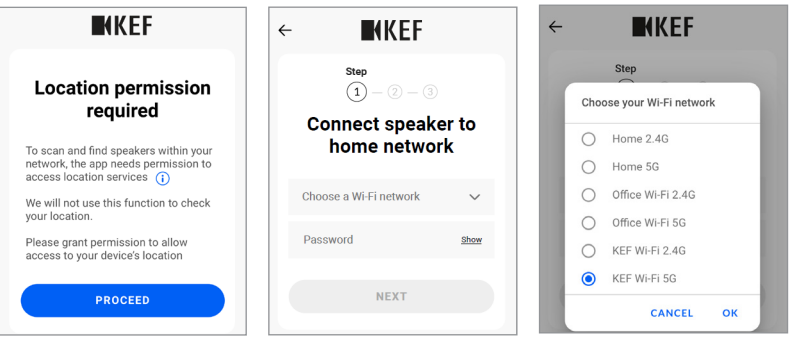

- 6. Entrez le mot de passe de votre réseau Wi-Fi local et appuyez sur « Next » (suivant). Le processus de connexion s'effectuera automatiquement.
- 7. Si vous préférez, définissez un nouveau nom pour les enceintes et appuyez sur « Next » (suivant). Ce nom sera utilisé pour les connexions Wi-Fi et Bluetooth.
- 8. Appuyez sur « Let's start » (commencons) pour profiter de vos enceintes.
	- [Étapes 6–8]

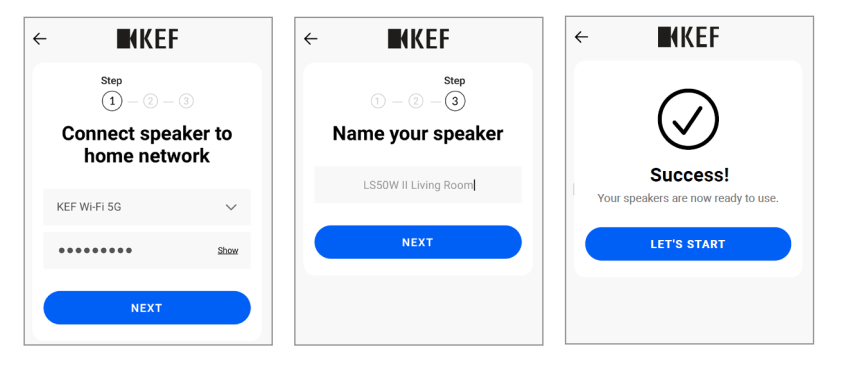

• L'icône Wi-Fi du panneau supérieur de l'enceinte primaire s'éclaire en blanc fixe lorsque les enceintes sont connectées.

 $\mathbf{\hat{1}}$ 

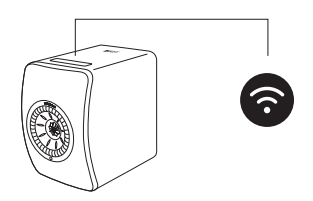

• Après une connexion réussie, vous serez averti lorsqu'une nouvelle version du micrologiciel sera disponible. Suivez les instructions de l'application KEF Connect pour effectuer la mise à jour.

# <span id="page-16-0"></span>4.4 Positionnement et connexion des enceintes

- Il est recommandé de placer les enceintes sur une surface plate et horizontale, exempte de vibrations.
- Une distinction est à faire entre l'enceinte primaire et l'enceinte secondaire. Par défaut, l'enceinte primaire correspond au canal droit\*, et doit être placée sur votre droite lorsque vous regardez les enceintes. Pour une expérience stéréo optimale, une meilleure acoustique et une connexion stable, placez les enceintes à 8 mètres l'une de l'autre.

\*Les canaux gauche et droit peuvent être inversés via l'application KEF Connect. Voir le chapitre « Options du système d'enceintes – Inversion enceinte [gauche/droite](#page-73-1) ».

• La distance optimale entre les enceintes et l'auditeur dépendra de la distance qui sépare les enceintes primaire et secondaire, ou inversement. Essayez de maintenir la même distance par rapport à l'auditeur pour former un triangle équilatéral.

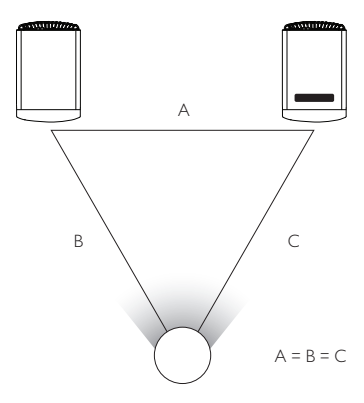

- Les deux enceintes sont déjà couplées et se connecteront automatiquement l'une à l'autre sans fil (résolution : 96 kHz/24 bit). Si vous préférez une résolution plus élevée (192 kHz/ 24 bit) ou si vous observez des décrochages audio en raison d'interférences, utilisez le câble inter-enceintes fourni (longueur : 3 m) pour relier les deux enceintes (voir chapitre « [Panneau arrière](#page-18-1) »).
- Si un câble inter-enceintes plus long est requis, le [câble K-Stream](http://kef.com/collections/lsx30-discount/products/k-stream) (6 m) est recommandé.

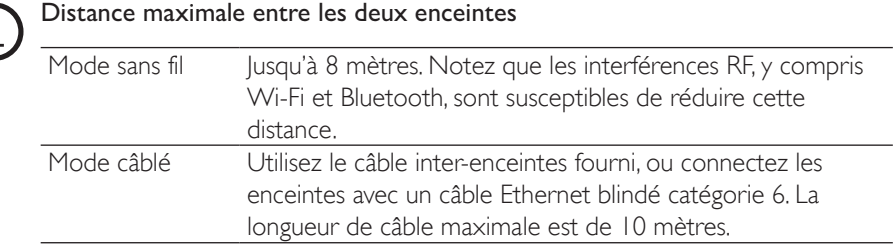

# <span id="page-17-0"></span>5. Interface de connexion et de contrôle

### 5.1 Panneau avant

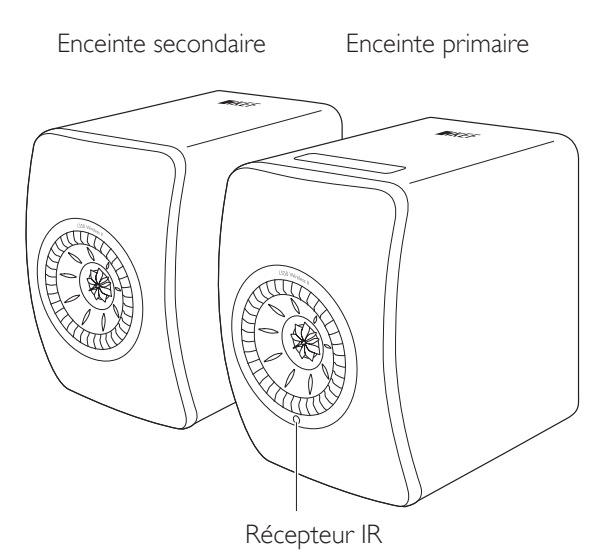

Streaming en Wi-Fi [Streaming en Wi-Fi](#page-24-0)

[Installation](#page-7-0)

Installation

# <span id="page-18-0"></span>5.2 Panneau arrière

<span id="page-18-1"></span>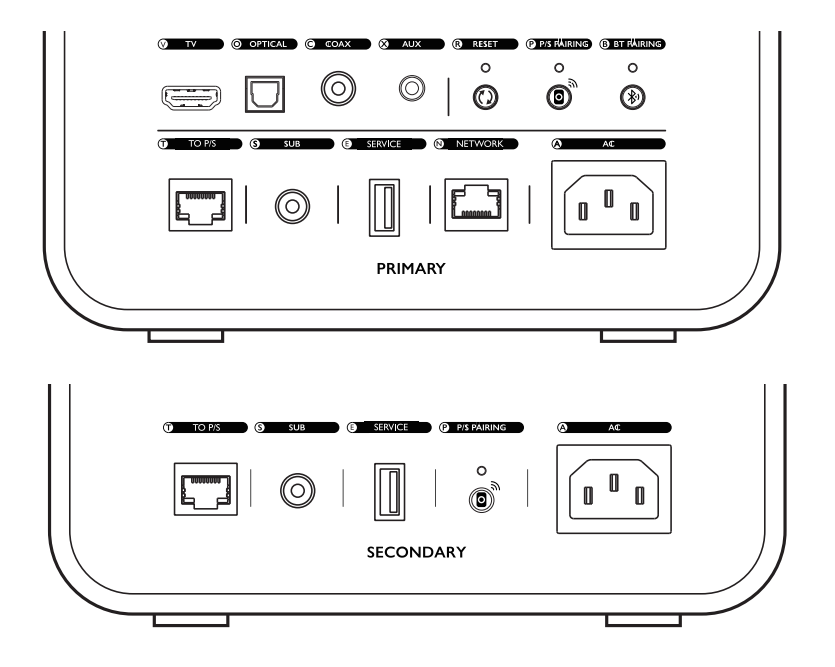

Les contrôles et les connexions sont situés sur le panneau arrière de chaque enceinte, avec les marquages suivants.

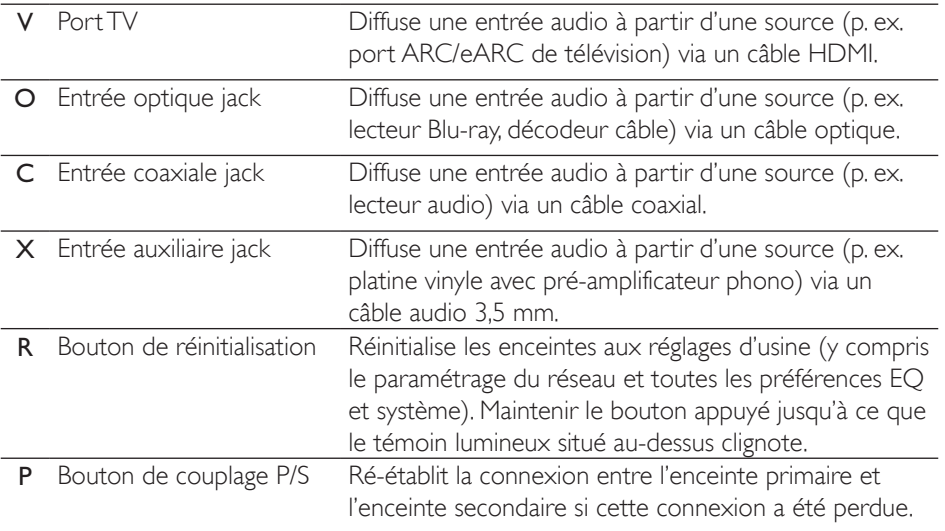

# Table des matières [Table des matières](#page-1-0)

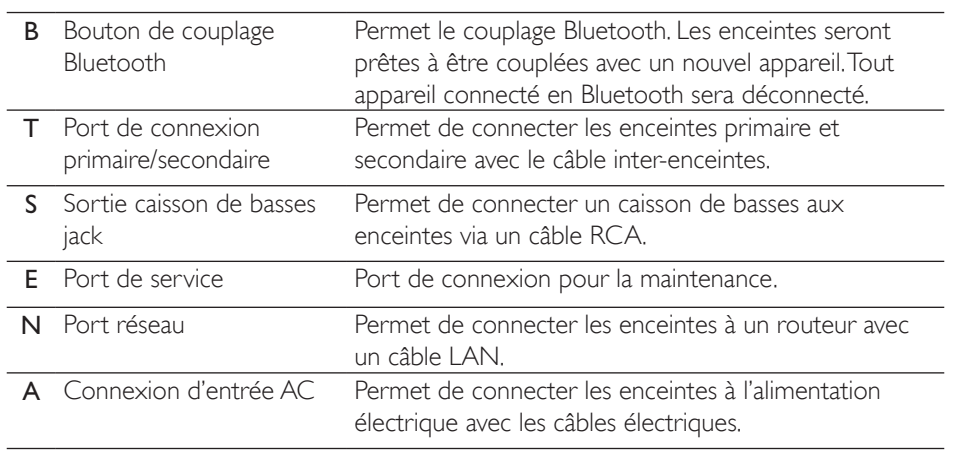

[Table des matières](#page-1-0)

Table des matières

20

# <span id="page-20-0"></span>5.3 Panneau inférieur

• Le panneau inférieur des enceintes est muni de pieds en caoutchouc pour éviter qu'elles ne glissent sur des surfaces lisses.

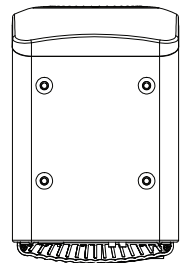

• De plus, quatre orifices filetés (M8 × 1,5) sont fournis pour pouvoir monter les enceintes sur un support (retirez les pieds en caoutchouc avant le montage). Pour optimiser la performance sonore et la gestion des câbles, utilisez les [pieds pour](http://kef.com/products/kef-s2-floor-stand)  [enceintes KEF](http://kef.com/products/kef-s2-floor-stand) S2.

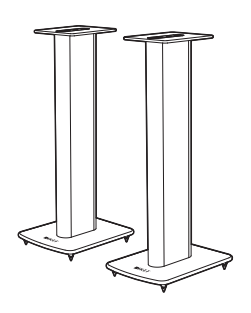

# **A ATTENTION!**

Soyez conscient des dangers potentiels si les enceintes montées sur pied sont renversées ou heurtées : risque de blessures ou de dommages matériels.

# <span id="page-21-0"></span>5.4 Panneau supérieur

Les boutons de commande et les indicateurs de mode se trouvent sur le panneau supérieur de l'enceinte primaire.

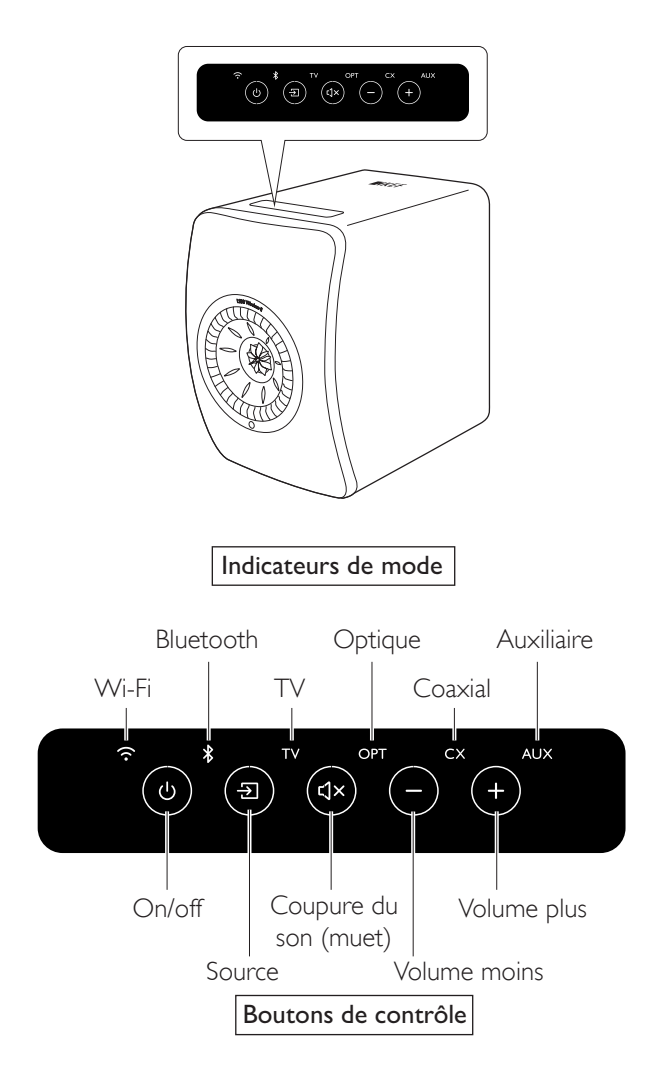

# <span id="page-22-0"></span>5.5 Télécommande

 $\mathbf i$ 

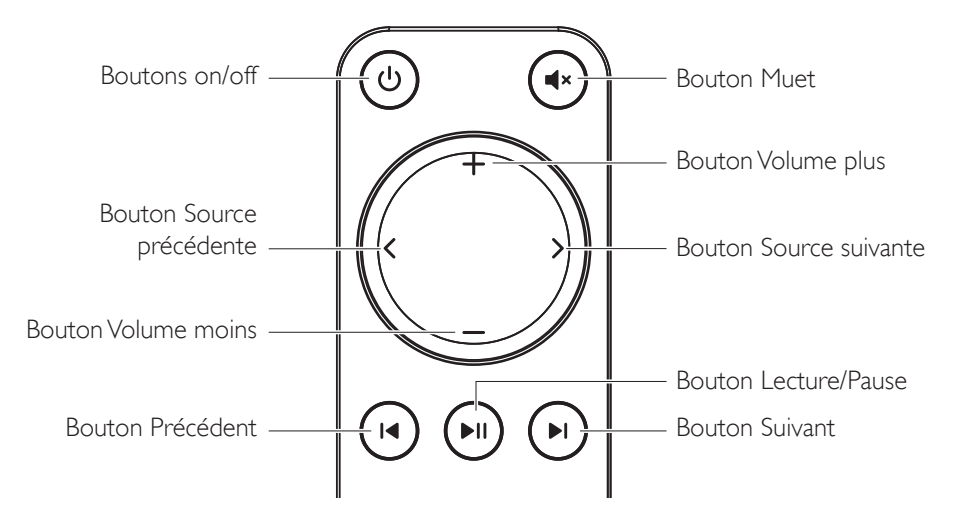

- Insérer deux piles AAA dans le compartiment à piles avant utilisation. Pour cela, faites glisser le couvercle du compartiment à piles situé à l'arrière, et insérez les piles dans le compartiment en respectant la polarité  $(+/-)$ . Refermez ensuite le couvercle du compartiment à piles.
	- Pointez la télécommande vers le récepteur IR situé sur le panneau avant de l'enceinte primaire.Assurez-vous qu'il n'y a pas d'obstacles entre la télécommande et l'enceinte primaire lors de l'utilisation.
	- Si la télécommande fonctionne moins bien ou plus du tout, les piles sont peut-être déchargées. Remplacez les piles.

# <span id="page-23-0"></span>5.6 Application KEF Connect

L'application KEF Connect vous permet de paramétrer les enceintes, d'appliquer des réglages sonores, de mettre en marche/arrêter les enceintes, de basculer entre les sources sonores et d'accéder à votre musique en streaming et à la musique stockée sur le serveur média.

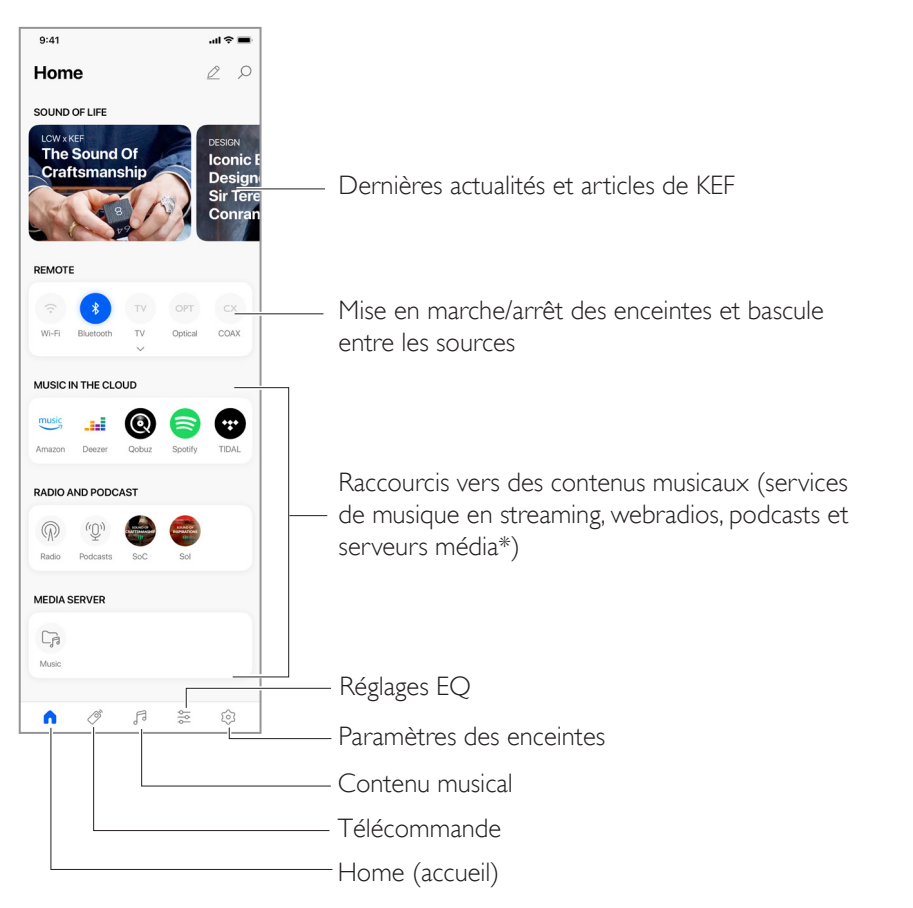

\*Bientôt disponible

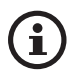

Pour plus de détails, voir le chapitre « [Utilisation de l'application KEF](#page-48-0) Connect ».

# <span id="page-24-1"></span><span id="page-24-0"></span>6. Streaming en Wi-Fi

### 6.1 Protocoles de streaming sans fil

Pour transmettre du streaming audio aux enceintes, votre appareil mobile doit ì être connecté au même réseau Wi-Fi que les enceintes. Les enceintes peuvent être activées à partir du mode veille avec tous les protocoles de streaming sans fil.

#### 6.1.1 AirPlay 2

AirPlay 2 yous permet de partager des contenus audio des appareils Apple aux enceintes.

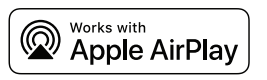

- 1. Lancez la lecture audio ou vidéo sur votre appareil iOS.
- 2. Pour lire de la musique en streaming, appuyez sur l'icône AirPlay ( @ ) sur l'écran de lecture.

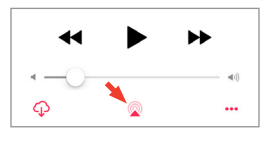

Pour du streaming audio à partir de l'application YouTube, appuyez sur l'icône de connexion  $\binom{1}{3}$  sur l'écran de lecture, puis appuyez sur l'icône AirPlay ( $\boxed{1}$ ).

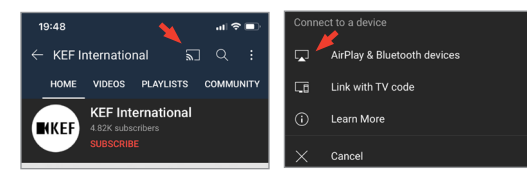

3. Choisissez « KEF LS50 Wireless II » (ou le nom que vous avez créé pour les enceintes) dans le menu de sélection pour lancer le streaming.

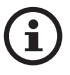

La disponibilité du streaming dépend de la compatibilité de l'application.

# Utilisation de l'application<br>KEF Connect Utilisation de l'application<br>KEF Connect

#### <span id="page-25-0"></span>6.1.2 Chromecast

Si votre appareil est muni d'un Chromecast, vous pouvez transmettre en streaming des contenus audio de l'appareil aux enceintes.

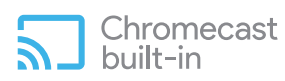

- 1. Lancez la lecture audio ou vidéo sur votre appareil muni d'un Chromecast.
- 2. Dans l'application Google Home, appuyez sur « KEF LS50 Wireless II » (ou le nom que vous avez créé pour les enceintes).
- 3. Appuyez sur « $\sqrt{ }$  Cast my audio » (Caster mon audio).

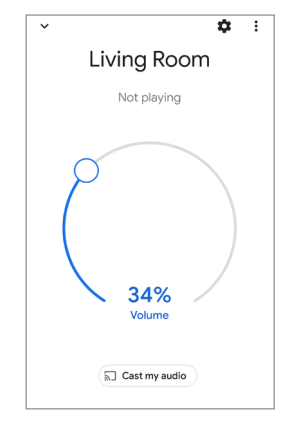

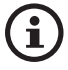

La disponibilité du streaming dépend de la compatibilité de l'application.

### <span id="page-26-0"></span>6.1.3 ROON Ready (bientôt disponible)

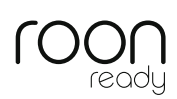

Roon est un système de gestion de la musique de qualité supérieure, qui rassemble la musique provenant d'un disque NAS, la musique stockée localement (p. ex. sur votre ordinateur), les services de streaming compatibles et Dropbox pour créer un catalogue de votre musique avec possibilité de recherche et de navigation. Les enceintes sont certifiées « Roon Ready ». Pour en savoir plus sur Roon, consultez [roonlabs.com](http://roonlabs.com).

1. Activez les enceintes dans le menu Audio.

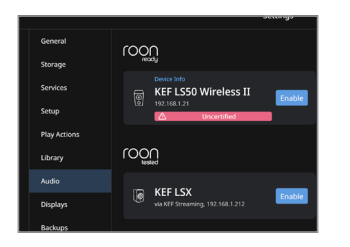

Remarque : le système KEF LS50Wireless II sera certifié Roon Ready très prochainement.

2. Pour lire de la musique en streaming, cliquez sur « Zone Picker » (sélecteur de zone) à côté du volume, en bas de l'écran de Roon, puis choisissez « KEF LS50 Wireless II » (ou le nom que vous avez créé pour les enceintes) dans la liste d'appareils.

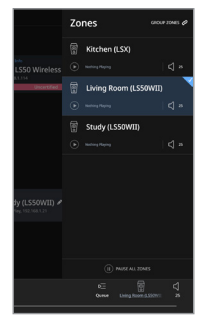

3. Vous pouvez afficher le chemin du signal audio en cliquant sur la petite lumière colorée en bas de l'écran.

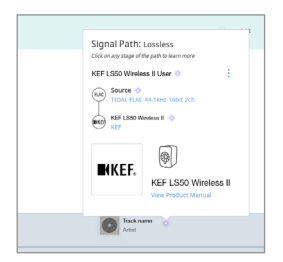

# Table des matières [Table des matières](#page-1-0)

#### <span id="page-28-0"></span>6.1.4 Protocoles natifs d'applications de streaming musical

<span id="page-28-1"></span>6.1.4.1 Spotify Connect

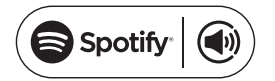

Spotify est un service de streaming de musique et de podcasts qui vous donne accès à des millions de chansons et d'autres contenus d'artistes du monde entier. Les enceintes sont compatibles avec Spotify Connect.

- 1. Naviguez dans l'application Spotify et choisissez la musique que vous souhaitez écouter.
- 2. Appuyez sur l'icône appareil  $(\Box \boxdot)$  en bas de l'écran de lecture.
- 3. Choisissez « KEF LS50 Wireless II » (ou le nom que vous avez créé pour les enceintes) dans le menu de sélection pour lancer le streaming.

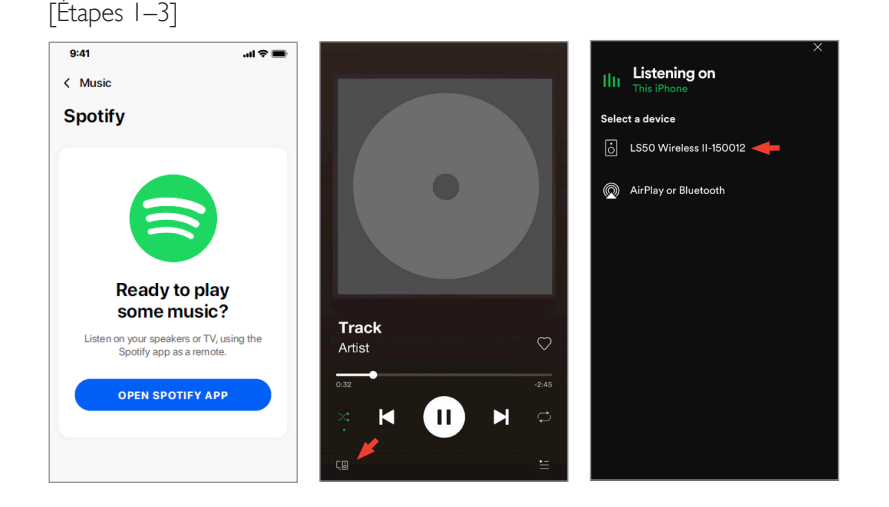

# Table des matières [Table des matières](#page-1-0)

# streaming en Wi-Fi Streaming en Wi-Fi

# Utilisation de l'application<br>KEF Connect Utilisation de l'application<br>KEF Connect

#### <span id="page-29-0"></span>6.1.4.2 QPlay

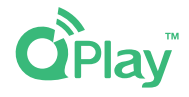

QQ Music est l'un des services de musique en streaming les plus populaires en Chine. OPlay vous permet d'écouter de la musique en streaming directement à partir de l'application QQ Music. Les enceintes sont compatibles avec la technologie QPlay.

- 1. Pour lire de la musique en streaming, lancez l'application QQ Music et activez QPlay dans les paramètres.
- 2. Naviguez dans l'application et lancez de la musique.
- 3. Appuyez sur l'icône QPlay  $( \circ )$  sur l'écran de lecture.

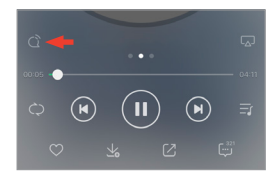

4. Choisissez « KEF LS50 Wireless II » (ou le nom que vous avez créé pour les enceintes) dans la liste d'appareils pour lancer le streaming.

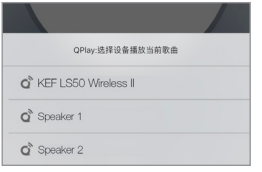

Streaming en Wi-Fi

streaming en Wi-Fi

### <span id="page-30-0"></span>6.1.4.3 TIDAL Connect

connect TIDAL est un service de streaming de musique, podcasts et vidéos par abonnement qui combine un format audio sans perte et des vidéos musicales de haute définition avec un contenu exclusif et des fonctionnalités particulières pour la musique. Les enceintes sont compatibles avec la technologie TIDAL Connect pour la musique en streaming.

- 1. Pour lire de la musique en streaming, choisissez le contenu que vous voulez écouter dans l'application TIDAL Connect, puis sélectionnez l'icône de connexion ( $\overline{\omega}$ ) dans l'écran « Now Playing » (en cours de lecture).
- 2. Choisissez « KEF LS50 Wireless II » (ou le nom que vous avez créé pour les enceintes) dans la liste d'appareils situés à proximité pour les coupler avec l'application TIDAL Connect et lancer le streaming.

Title  $\circ$  $\circ$  $\bullet$  $05-18$  $\Box$  iPhone ⊚ Airolay & Bluetooth  $\mathcal{O}$ LS50 Wireless II-3dc54e

[Étapes 1–2]

#### <span id="page-31-0"></span>6.1.5 Streaming à partir de l'application KEF Connect

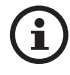

L'application KEF Connect permet un accès direct à divers services de musique en streaming pour une diffusion par les enceintes. Pour plus de détails, voir le chapitre « [Écoute de musique à partir de services de streaming](#page-51-1) »

6.1.5.1 Amazon Music

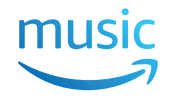

Amazon Music est une plateforme de musique en streaming et un magasin de musique en ligne géré par Amazon. Vous pouvez accéder à votre compte Amazon Music à partir de l'application KEF Connect pour transmettre de la musique en streaming aux enceintes.

#### 6.1.5.2 Deezer

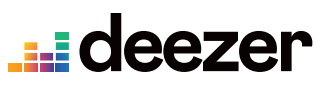

Deezer est un service en ligne de musique en streaming. Il permet à ses utilisateurs d'écouter des contenus musicaux de très nombreuses maisons de disque sur divers appareils en ligne ou hors ligne. Vous pouvez accéder à votre compte Deezer à partir de l'application KEF Connect pour transmettre de la musique en streaming aux enceintes.

#### 6.1.5.3 Qobuz

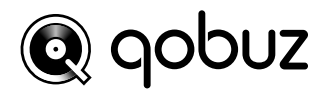

Qobuz est un service de musique en streaming et en téléchargement qui offre un streaming de haute résolution à ses abonnés. Vous pouvez accéder à votre compte Qobuz à partir de l'application KEF Connect pour transmettre de la musique en streaming aux enceintes.

#### 6.1.5.4 Spotify

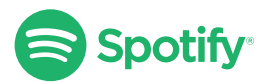

À partir de l'application KEF Connect, il vous sera demandé d'ouvrir l'application Spotify sur votre appareil pour transmettre de la musique en streaming aux enceintes. Voir le chapitre « Spotify [Connect](#page-28-1) ».

Streaming en Wi-Fi

streaming en Wi-Fi

# <span id="page-32-0"></span>6.1.5.5 TIDAL

#### $\leftrightarrow$ TIDAL

TIDAL est un service de streaming de musique, podcasts et vidéos par abonnement qui combine un format audio sans perte et des vidéos musicales de haute définition avec un contenu exclusif et des fonctionnalités particulières pour la musique. Vous pouvez accéder à votre compte TIDAL à partir de l'application KEF Connect pour écouter de la musique en haute résolution. Un abonnement Hi-Fi valide est nécessaire.

#### 6.1.5.6 Webradio

L'application KEF Connect offre un accès à des milliers de stations de webradio dans le monde entier, proposant de la musique, des actualités et des débats.

#### 6.1.5.7 Podcast

L'application KEF Connect offre un accès à un large choix de podcasts, couvrant des genres et des sujets très divers.

#### 6.1.6 Protocole UPnP

Vous pouvez lire des fichiers musicaux compatibles stockés dans la bibliothèque musicale d'un serveur média connecté (p. ex. disque NAS via UPnP). Le serveur média doit être sur le même réseau que les enceintes.

# <span id="page-33-0"></span>6.2 Conseils sur le choix d'un protocole de streaming

Recommandations sur les meilleures options de streaming sans fil en fonction des applications musicales/multimédia de vos appareils mobiles.

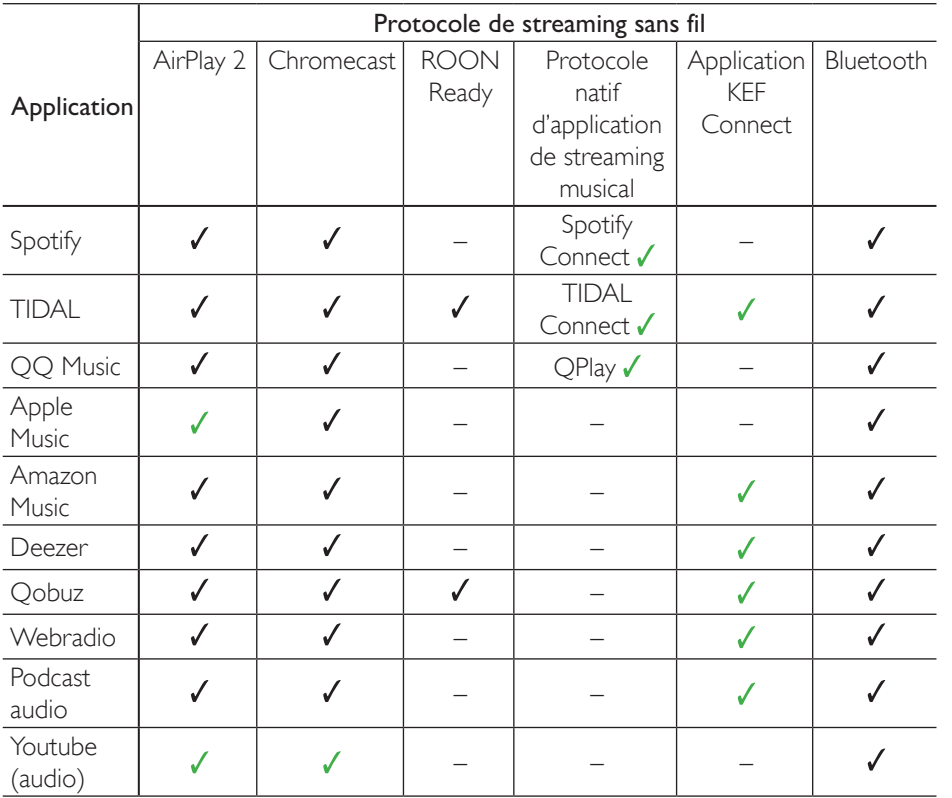

 $\checkmark$  = Compatible

 $\checkmark$  = Compatible et recommandé pour la meilleure qualité audio et la stabilité du streaming.

# <span id="page-34-0"></span>7. Streaming multi-room

# 7.1 AirPlay 2

L'AirPlay 2 d'Apple peut étendre la portée des enceintes en les intégrant à un système de musique sans fil multi-room, qui peut être contrôlé à partir des appareils iOS. Si vous avez plus d'une paire d'enceintes AirPlay 2 connectées au même réseau, sélectionnez les enceintes sur lesquelles vous voulez écouter le même contenu audio en même temps.

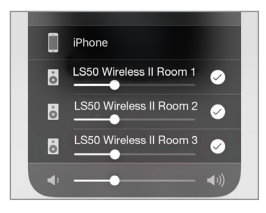

Vous pouvez contrôler le volume des enceintes de façon individuelle ou groupée.

Remarque : les enceintes AirPlay ne sont pas compatibles avec le streaming multi-room.

# 7.2 Chromecast

Vous pouvez regrouper les enceintes et les dispositifs Chromecast pour une musique synchronisée dans toute la maison.

- 1. Assurez-vous que votre appareil mobile est connecté au même réseau Wi-Fi, ou rattaché au même compte que vos enceintes.
- 2. Ouvrez l'application Google Home.
- 3. En haut à gauche, appuyez sur « + », puis sur « Create a speaker group » (créer un groupe d'enceintes).

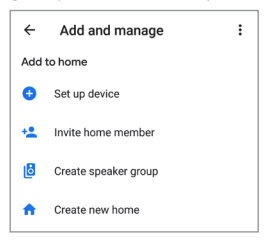

4. Choisissez tous les appareils (y compris les jeux d'enceintes) que vous souhaitez ajouter au groupe. Une coche apparaîtra pour tous les appareils sélectionnés.

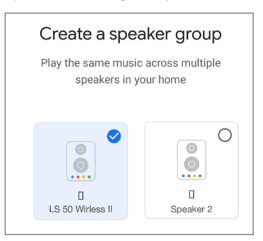

- 5. Appuyez sur « Next » (suivant).
- 6. Entrez un nom pour votre groupe.

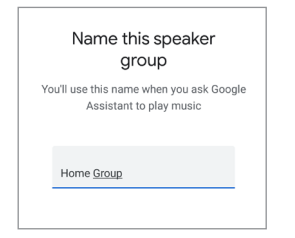

7. Appuyez sur « Save » (sauvegarder).
# 7.3 ROON

Avec leur certification Roon Ready, les enceintes sont compatibles avec la fonctionnalité de streaming multi-room de Roon.

Roon gère une fonction « Zone Grouping » (groupement de zones), qui permet de synchroniser la lecture audio dans plusieurs zones de votre maison. Il est à noter que les « zones » ne peuvent être groupées qu'avec d'autres zones du même type (p. ex. RAAT, AirPlay, etc.).

1. Pour grouper des zones, choisissez les zones que vous contrôlez dans l'interface ordinateur et tablette, en cliquant sur « Zone Picker » (sélecteur de zone) à côté du volume en bas de l'écran.

Sur un smartphone, faites la sélection en cliquant sur « Switch Zone » (substitution de zone) en dessous du pop-up de volume.

2. Appuyez sur « Group Zones » (grouper des zones). Les zones disponibles pour un groupage sont alors affichées.

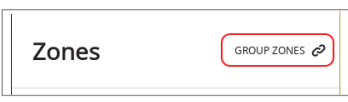

3. Choisissez la ou les zone(s) à ajouter, puis appuyez sur « Save » (sauvegarder).

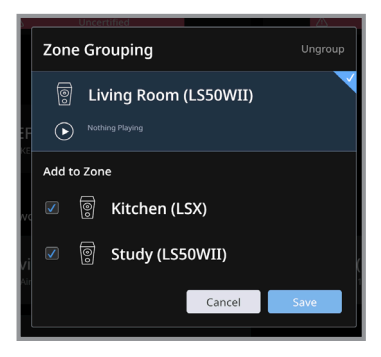

Les enceintes des zones groupées diffuseront le même contenu audio en streaming.

FAQ et dépannage [FAQ et dépannage](#page-83-0)

# Streaming en Wi-Fi [Streaming en Wi-Fi](#page-24-0)

# 8. Contrôle vocal de l'appareil mobile

# 8.1 Siri

Vous pouvez utiliser Siri pour contrôler la lecture (p. ex. saut de pistes, contrôle du volume) lorsque votre appareil mobile iOS transmet de la musique en streaming aux enceintes.

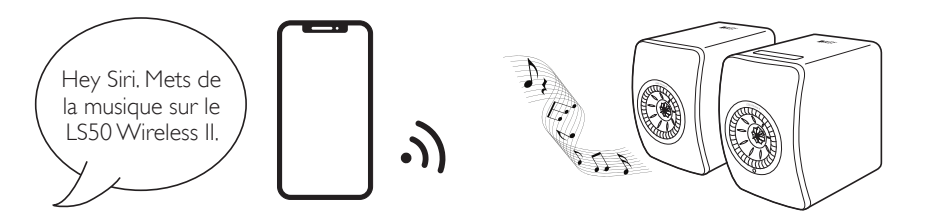

# 8.2 Assistant Google

Vous pouvez utiliser l'Assistant Google pour contrôler la lecture (p. ex. saut de pistes, contrôle du volume) lorsque votre appareil mobile Android transmet de la musique en streaming aux enceintes.

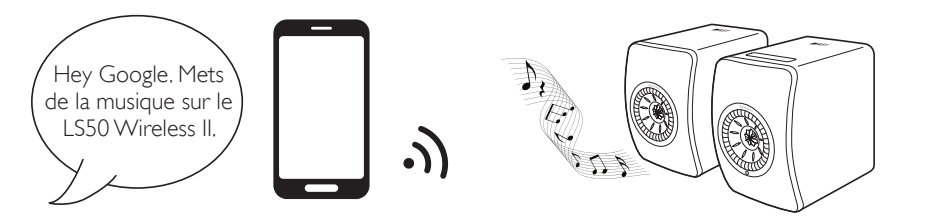

# 9. Lecture avec Bluetooth

Vous pouvez coupler vos appareils Bluetooth (p. ex. ordinateurs) avec les enceintes via la connexion Bluetooth. Les enceintes doivent toujours être d'abord connectées à votre réseau local avant la connexion Bluetooth.

# 9.1 Sélection du mode Bluetooth

• Dans l'application KEF Connect, appuyez sur le bouton Bluetooth (\*) pour basculer en mode Bluetooth.

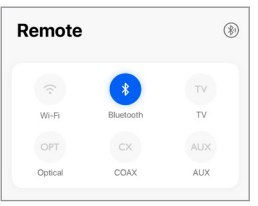

- Sinon, vous pouvez appuyer sur le bouton Source du panneau supérieur de l'enceinte primaire ;
- Ou bien appuyer sur le bouton Source de la télécommande.

 $\mathbf i$ 

Vous pouvez désigner le mode Bluetooth en tant que seconde source d'activation pour activer automatiquement les enceintes si une entrée audio provient de la connexion Bluetooth. Voir le chapitre « [Power Saver – Second](#page-72-0)  [Wake-Up](#page-72-0) Source » (économiseur d'énergie – seconde source d'activation).

# 9.2 Couplage Bluetooth

1. En mode Bluetooth, regardez l'icône Bluetooth sur le panneau supérieur de l'enceinte primaire. Si l'icône Bluetooth s'éclaire par impulsions lentes, les enceintes sont en mode recherche et sont prêtes à être couplées avec un appareil Bluetooth.

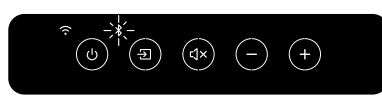

Si la lumière de l'icône Bluetooth est fixe, les enceintes sont déjà couplées avec un appareil Bluetooth. Pour déconnecter l'appareil Bluetooth connecté, appuyez brièvement sur le bouton de couplage Bluetooth (B) sur le panneau arrière de l'enceinte primaire. L'icône Bluetooth clignote lentement lorsque les enceintes sont prêtes pour un couplage avec un nouvel appareil Bluetooth.

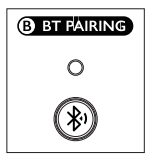

Sinon, appuyez sur l'icône de couplage Bluetooth située dans le coin supérieur droit de la télécommande dans l'application KEF Connect pour déconnecter l'appareil couplé.

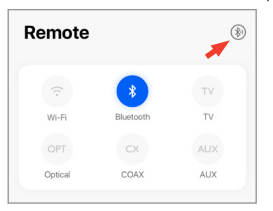

2. Activez la fonctionnalité Bluetooth de votre appareil et choisissez « KEF LS50 Wireless II » (ou le nom que vous avez créé pour les enceintes) dans la liste d'appareils disponibles pour le couplage.

Lorsque le couplage Bluetooth est effectif, la lumière de l'icône Bluetooth reste fixe.

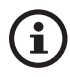

Les enceintes se souviennent du dernier appareil Bluetooth couplé. Dès que le mode Bluetooth est sélectionné, les enceintes se connectent automatiquement avec le dernier appareil couplé s'il est à proximité.

# 9.3 Contrôles de lecture

Dans l'application KEF Connect, vous pouvez utiliser les éléments de contrôle de lecture suivants.

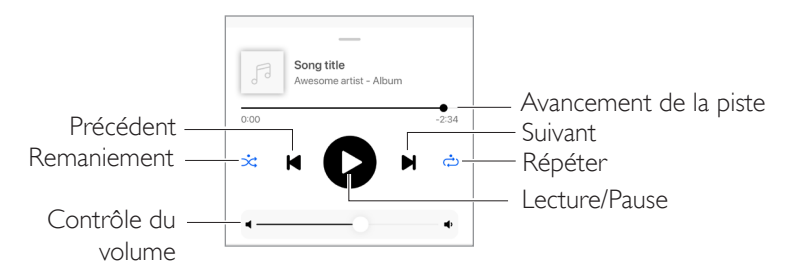

ı

- Le volume peut aussi être réglé à partir du panneau supérieur ou de la télécommande.
- Les fonctions précédent et suivant sont aussi accessibles sur la télécommande.

# 10. Lecture avec l'entrée HDMI eARC

Les enceintes sont compatibles avec la sortie HDMI eARC (enhanced Audio Return Channel) de votre téléviseur pour un contrôle intégré via un simple câble HDMI. Les enceintes doivent toujours être d'abord connectées à votre réseau local avant la connexion HDMI.

Les enceintes sont aussi rétro-compatibles avec ARC et HDMI CEC. HDMI CEC permet d'utiliser la télécommande du téléviseur pour régler le volume des enceintes.

# 10.1 Connexion du câble HDMI

Connectez le port de sortie HDMI de votre téléviseur et le port TV (V) du panneau arrière de l'enceinte primaire au moyen d'un câble HDMI.

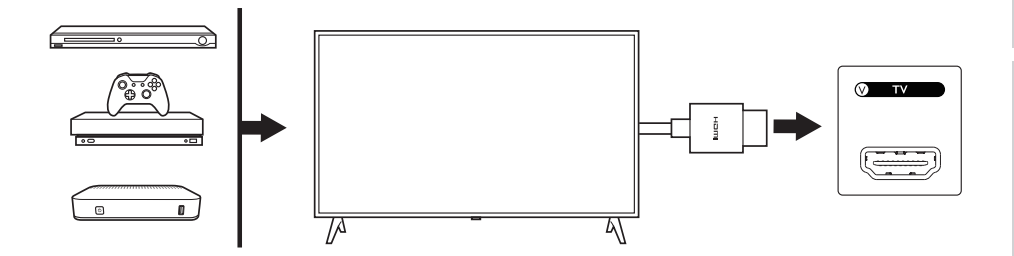

- f
- Connectez le câble HDMI au port eARC ou ARC de votre téléviseur.
- Dans les paramètres de votre téléviseur, activez eARC, ARC ou CEC dans les paramètres HDMI.
- Référez-vous au manuel utilisateur de votre téléviseur pour plus de détails, étant donné que les connexions HDMI peuvent avoir des noms différents selon les constructeurs (p. ex. Anynet+ pour Samsung, Simplink pour LG). Assurez-vous que le paramètre de sortie numérique audio du téléviseur est PCM (et non Dolby, Bitstream, Auto ou similaire).

# AQ et dépannage [FAQ et dépannage](#page-83-0)

# 10.2 Sélection du mode TV

• Dans l'application KEF Connect, appuyez sur le bouton du modeTV (TV) pour basculer en mode TV.

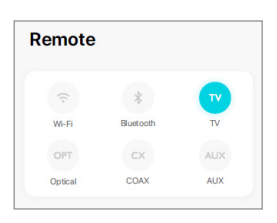

- Sinon, vous pouvez appuyer sur le bouton Source du panneau supérieur de l'enceinte primaire ;
- Ou bien appuyer sur le bouton Source de la télécommande.
- Si aucun câble HDMI n'est connecté aux enceintes alors que le mode TV est sélectionné, l'icôneTV continue à émettre des impulsions.

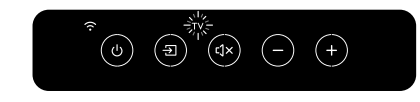

• L'icôneTV s'éclaire lorsque la connexion HDMI est établie.

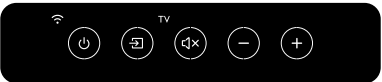

ı

Vous pouvez désigner le mode TV en tant que seconde source d'activation pour activer automatiquement les enceintes si une entrée audio provient de la connexion HDMI. Voir le chapitre « Power Saver – Second [Wake-Up](#page-72-0) Source » (économiseur d'énergie – seconde source d'activation).

# 10.3 Contrôles de lecture

Tous les contrôles de lecture (sauf le réglage du volume) doivent se faire depuis l'appareil connecté.

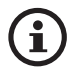

Le volume peut aussi être réglé à partir du panneau supérieur ou de la télécommande.

# 11. Lecture avec l'entrée optique

Vous pouvez connecter vos appareils disposant d'une sor tie optique (p. ex. téléviseurs et consoles de jeu) aux enceintes au moyen d'un câble optique. Les enceintes doivent toujours être d'abord connectées à votre réseau local avant la connexion optique.

# 11.1 Connexion du câble optique

Connectez la sortie optique jack de votre appareil et l'entrée optique jack (O) du panneau arrière de l'enceinte primaire via un câble optique.

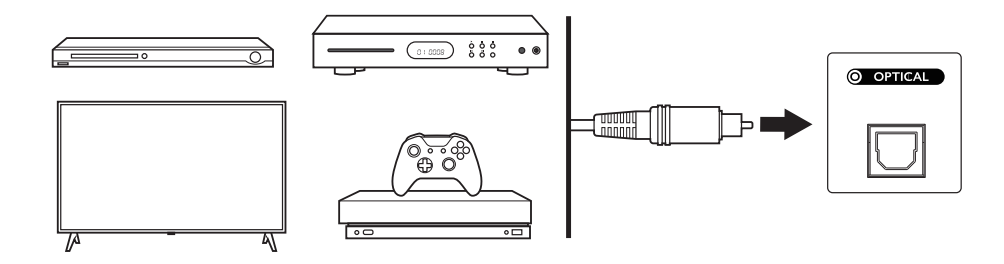

Assurez-vous que votre téléviseur est réglé sur sortie numérique audio au  $\mathbf{f}$ format PCM. Référez-vous au manuel utilisateur de votre téléviseur pour plus de détails.

# 11.2 Sélection du mode optique

• Dans l'application KEF Connect, appuyez sur le bouton du mode optique (OPT) pour basculer en mode optique.

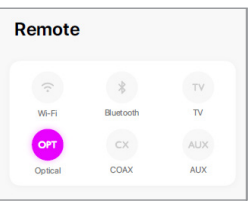

- Sinon, vous pouvez appuyer sur le bouton Source du panneau supérieur de l'enceinte primaire ;
- Ou bien appuyer sur le bouton Source de la télécommande.
- L'icône OPT s'éclaire lorsque le mode optique est sélectionné.

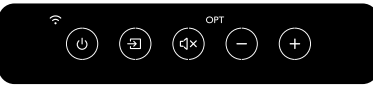

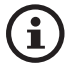

Vous pouvez désigner le mode optique en tant que seconde source d'activation pour activer automatiquement les enceintes si une entrée audio provient de la connexion optique. Voir le chapitre « Power Saver – Second [Wake-Up](#page-72-0) Source » (économiseur d'énergie – seconde source d'activation).

# 11.3 Contrôles de lecture

Tous les contrôles de lecture (sauf le réglage du volume) doivent se faire depuis l'appareil connecté.

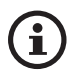

Le volume peut aussi être réglé à partir du panneau supérieur ou de la télécommande.

# 12. Lecture avec l'entrée coaxiale

Vous pouvez connecter vos appareils disposant d'une sortie coaxiale (p. ex. lecteur DVD/ CD) aux enceintes au moyen d'un câble coaxial. Les enceintes doivent toujours être d'abord connectées à votre réseau local avant la connexion coaxiale.

# 12.1 Connexion du câble coaxial

Connectez la sortie coaxiale jack de votre appareil et l'entrée coaxiale jack (C) du panneau arrière de l'enceinte primaire via un câble coaxial.

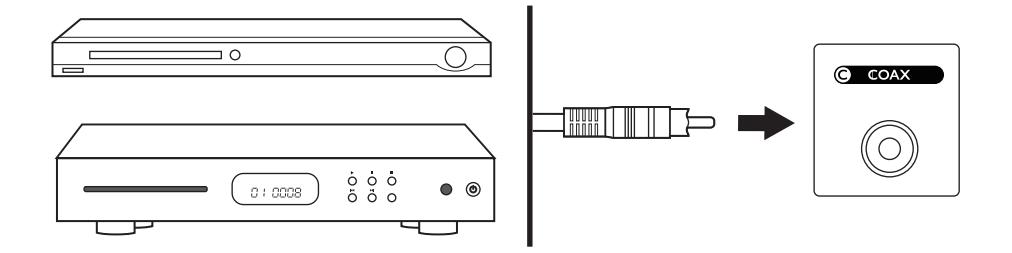

# 12.2 Sélection du mode coaxial

• Dans l'application KEF Connect, appuyez sur le bouton Coaxial (CX) pour basculer en mode coaxial.

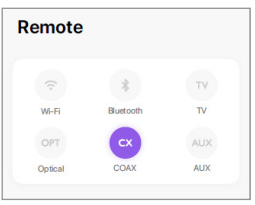

- Sinon, vous pouvez appuyer sur le bouton Source du panneau supérieur de l'enceinte primaire ;
- Ou bien appuyer sur le bouton Source de la télécommande.
- L'icône CX s'éclaire lorsque le mode coaxial est sélectionné.

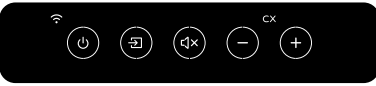

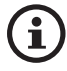

Vous pouvez désigner le mode coaxial en tant que seconde source d'activation pour activer automatiquement les enceintes si une entrée audio provient de la connexion coaxiale. Voir le chapitre « Power Saver – Second [Wake-Up](#page-72-0) Source » (économiseur d'énergie – seconde source d'activation).

# 12.3 Contrôles de lecture

Tous les contrôles de lecture (sauf le réglage du volume) doivent se faire depuis l'appareil connecté.

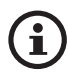

Le volume peut aussi être réglé à partir du panneau supérieur ou de la télécommande.

# 13. Lecture avec l'entrée auxiliaire

Vous pouvez connecter vos appareils disposant d'une sortie audio 3,5 mm (p. ex. platines vinyle, ordinateurs, lecteurs por tables) aux enceintes au moyen d'un câble audio. Les enceintes doivent toujours être d'abord connectées à votre réseau local avant la connexion auxiliaire.

# 13.1 Connexion du câble auxiliaire

Connectez la sortie audio jack de votre appareil et l'entrée auxiliaire jack (X) du panneau arrière de l'enceinte primaire via un câble audio 3,5 mm.

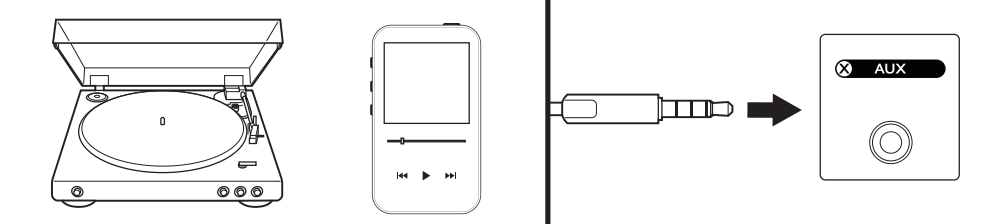

# FAQ et dépannage [FAQ et dépannage](#page-83-0)

# 13.2 Sélection du mode auxiliaire

• Dans l'application KEF Connect, appuyez sur le bouton du mode optique (AUX) pour basculer en mode auxiliaire.

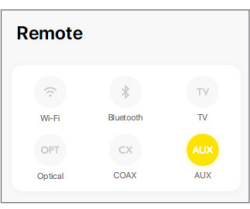

- Sinon, vous pouvez appuyer sur le bouton Source du panneau supérieur de l'enceinte primaire ;
- Ou bien appuyer sur le bouton Source de la télécommande.
- L'icône AUX s'éclaire lorsque le mode auxiliaire est sélectionné.

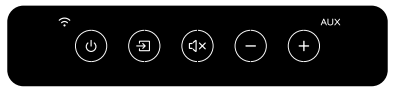

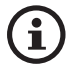

Vous pouvez désigner le mode auxiliaire en tant que seconde source d'activation pour activer automatiquement les enceintes si une entrée audio provient de la connexion auxiliaire. Voir le chapitre « Power Saver – Second [Wake-Up](#page-72-0) Source » (économiseur d'énergie – seconde source d'activation).

# 13.3 Contrôles de lecture

Tous les contrôles de lecture (sauf le réglage du volume) doivent se faire depuis l'appareil connecté.

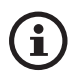

Le volume peut aussi être réglé à partir du panneau supérieur ou de la télécommande.

# <span id="page-48-0"></span>14. Utilisation de l'application KEF Connect

L'application KEF Connect vous permet de paramétrer les enceintes, d'appliquer des réglages EQ, de mettre en marche/arrêter les enceintes, de basculer entre les sources sonores et d'accéder à vos services de musique en streaming.

# 14.1 Home (accueil)

## 14.1.1 Vue d'ensemble

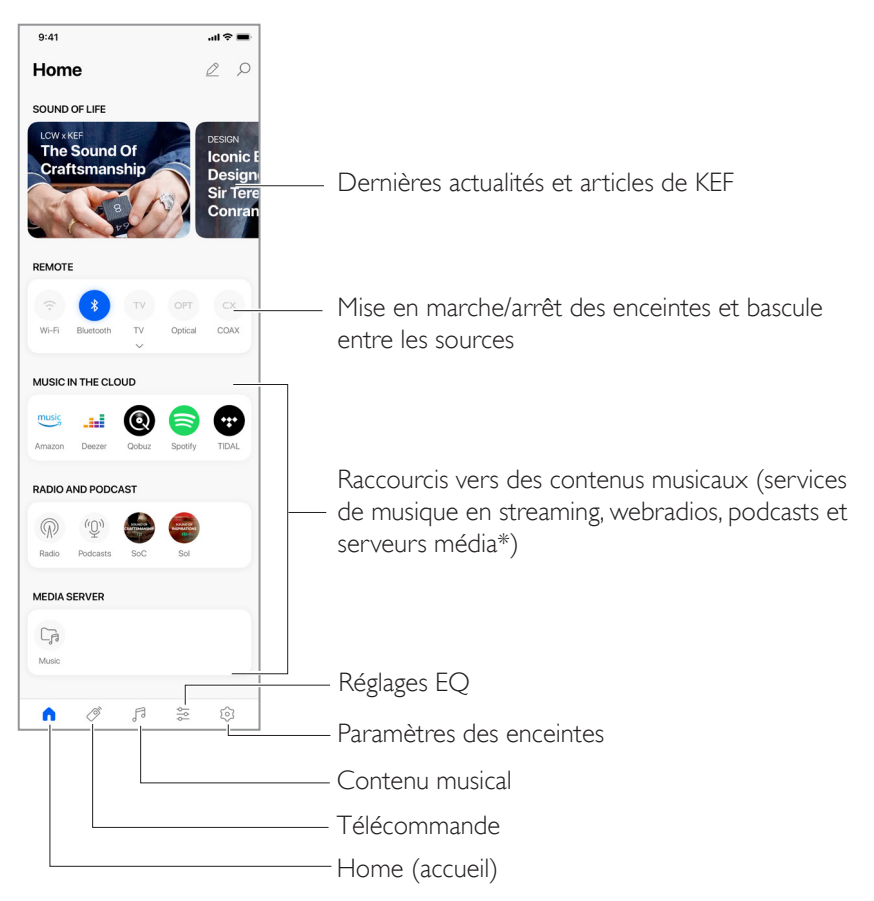

\*Bientôt disponible

## 14.1.2 Personnalisation de l'écran d'accueil (bientôt disponible)

Vous pouvez personnaliser l'écran d'accueil Home en affichant ou en cachant des vignettes (p. ex. « Music in the Cloud » (Musique du cloud)) ou des boutons utilisés plus ou moins fréquemment.

- 1. Appuyez sur l'icône d'édition ( $\cancel{\mathcal{O}}$ ) dans le coin supérieur droit de l'application.
- 2. Appuyez sur les symboles « + » ou « » pour afficher ou cacher une vignette.

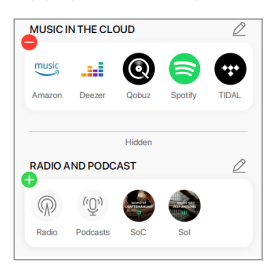

- 3. Appuyez sur l'icône d'édition ( $\oslash$ ) dans le coin supérieur droit d'une vignette.
- 4. Appuyez sur les symboles « + » ou « » pour afficher ou cacher un bouton dans la vignette.

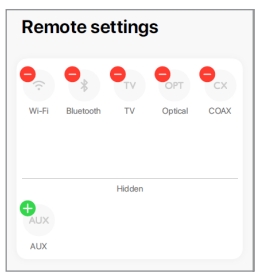

# 14.2 Télécommande

• Utilisez les boutons sous « Remote control » (télécommande) pour activer directement les enceintes à partir de cette source particulière, ou pour modifier la source du son.

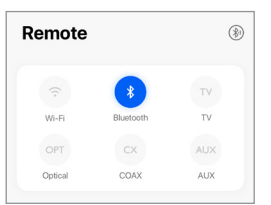

• Pour éteindre les enceintes, appuyez sur le bouton de la source active.

# 14.3 Contenu musical

L'application KEF Connect vous permet d'accéder à vos services de musique en streaming, ainsi qu'aux webradios et aux podcasts.

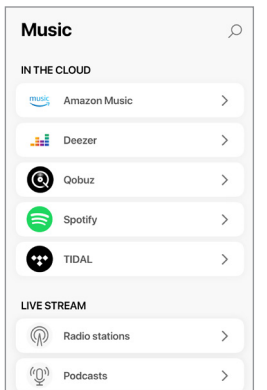

### 14.3.1 Écoute de musique à partir de services de streaming

### 14.3.1.1 Amazon Music

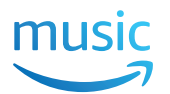

1. Pour écouter de la musique en streaming, appuyez sur « Amazon Music » sous « Music in the Cloud » (musique du cloud) dans l'application KEF Connect.

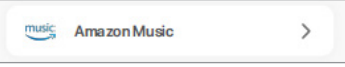

2. Connectez-vous à votre compte Amazon Music.

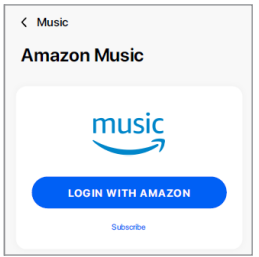

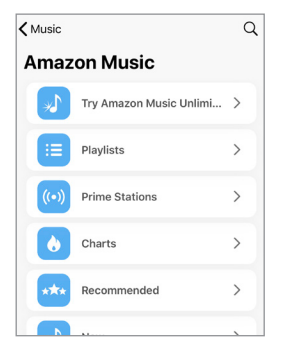

# 14.3.1.2 Deezer

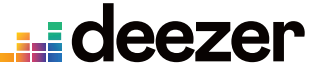

1. Pour écouter de la musique en streaming, appuyez sur « Deezer » sous « Music in the Cloud » (musique du cloud) dans l'application KEF Connect.

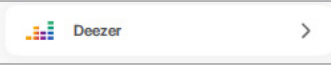

2. Connectez-vous à votre compte Deezer.

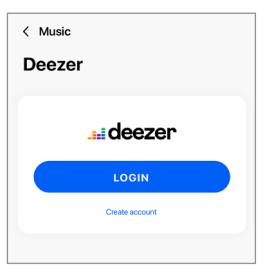

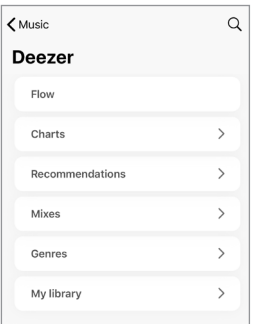

### 14.3.1.3 Qobuz

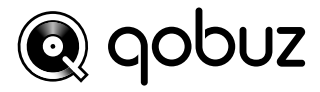

1. Pour écouter de la musique en streaming, appuyez sur « Qobuz » sous « Music in the Cloud » (musique du cloud) dans l'application KEF Connect.

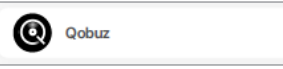

2. Connectez-vous à votre compte Qobuz.

 $\mathcal{P}$ 

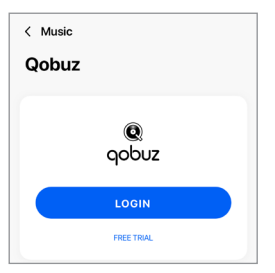

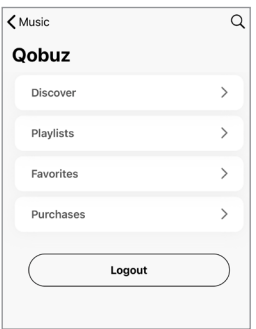

# Table des matières [Table des matières](#page-1-0)

[FAQ et dépannage](#page-83-0)

FAQ et dépannage

### 14.3.1.4 Spotify

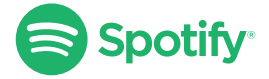

À partir de l'application KEF Connect, vous pouvez être redirigé vers l'application Spotify sur votre appareil pour transmettre de la musique en streaming aux enceintes. Voir le chapitre « Spotify [Connect](#page-28-0) ».

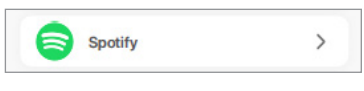

### 14.3.1.5 TIDAL

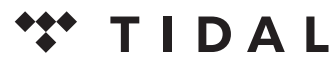

1. Pour écouter de la musique en streaming, appuyez sur «TIDAL » sous « Music in the Cloud » (musique du cloud) dans l'application KEF Connect.

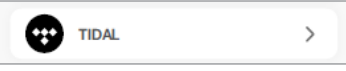

2. Connectez-vous à votre compte TIDAL.

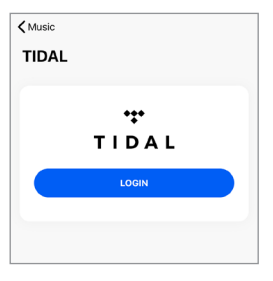

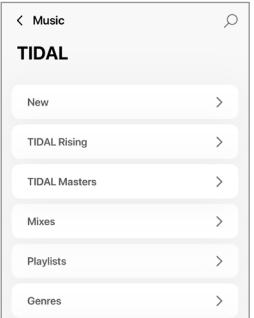

# Utilisation de l'application<br>KEF Connect Utilisation de l'application<br>KEF Connect

### 14.3.1.6 Webradio

1. Pour accéder aux webradios, appuyez sur « Radio stations » sous « Live Stream » (diffusion en direct) dans l'application KEF Connect.

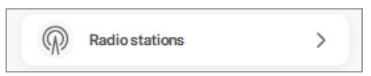

2. Naviguez dans l'application et choisissez une station de radio pour commencer l'écoute en streaming.

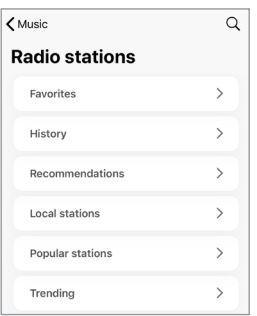

### 14.3.1.7 Podcast

1. Pour accéder au contenu de podcasts, appuyez sur « Podcasts » sous « Live Stream » (diffusion en direct) dans l'application KEF Connect.

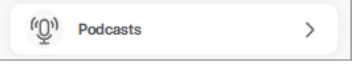

2. Naviguez dans l'application et choisissez un podcast pour commencer l'écoute en streaming.

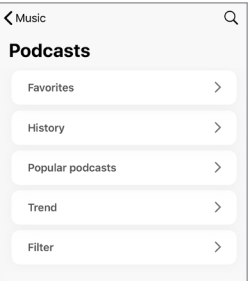

### 14.3.2 Contrôles de lecture

Les fonctionnalités ci-dessous sont disponibles pour contrôler les différentes possibilités offertes pour la lecture. Veuillez noter que ces fonctionnalités peuvent ne pas être disponibles pour toutes les sources de musique, et que l'interface de contrôle peut présenter de légères différences.

### 14.3.2.1 Écran de lecture

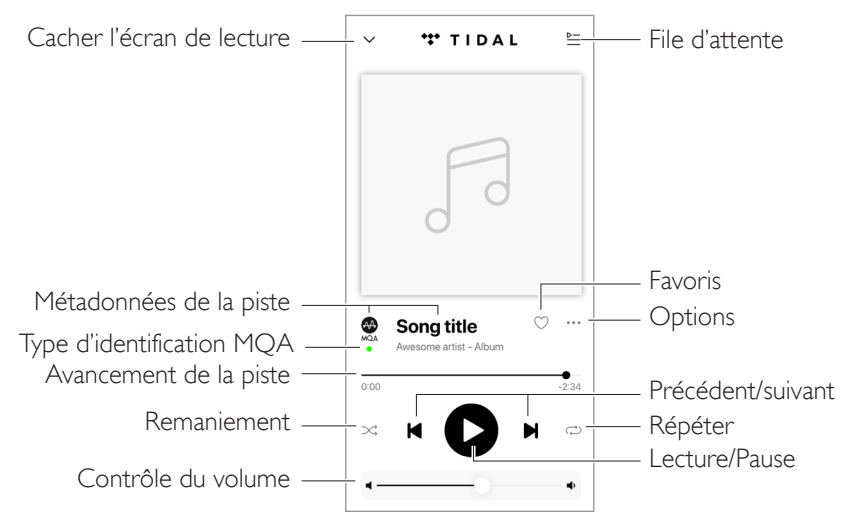

### 14.3.2.2 Recherche

Appuyez sur l'icône de recherche  $($  $\rho)$  pour rechercher des artistes, des albums ou des chansons dans la source actuelle.

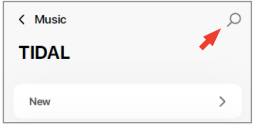

### 14.3.2.3 Favoris

### • Sélectionner ou désélectionner des favoris

Dans l'écran de lecture, appuyez sur l'icône des favoris ( $\heartsuit$ ) pour sélectionner ou désélectionner un élément (musique, podcast, station de radio) en tant que favori.

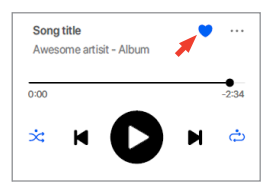

Sinon, appuyez sur l'icône des options (…) à côté d'un élément (p. ex. piste, album, playlist), ou bien appuyez longuement sur un élément, puis sélectionnez « Add to Favourites » ou « Remove from Favourites » (ajouter aux favoris ou retirer des favoris).

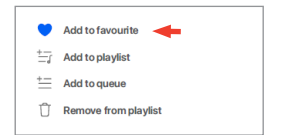

### • Accès à vos favoris

Pour afficher vos favoris dans votre source actuelle de musique, appuyez sur « Favourites » (favoris) dans le menu principal.

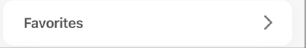

# Table des matières [Table des matières](#page-1-0)

### 14.3.2.4 File d'attente (bientôt disponible)

Lorsque l'on ajoute une piste à une file d'attente, cette piste sera lue après celle qui est en cours de lecture. La file d'attente n'est pas permanente, et ne peut pas être sauvegardée.

- Ajout d'une piste à une file d'attente
	- 1. À par tir de l'écran de lecture, appuyez sur l'icône d'options (**…**).

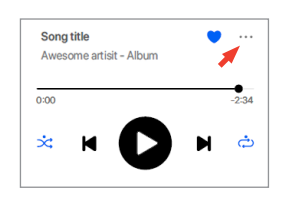

2. Choisissez « Add to Queue » (ajouter à la file d'attente).

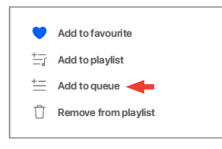

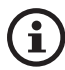

Selon vos choix, vous pouvez aussi ajouter à une file d'attente toutes les pistes d'un ar tiste, toutes les pistes d'un album, ou toutes les pistes d'une playlist.

### • Affichage de la file d'attente en cours

À partir de l'écran de lecture, appuyez sur l'icône de file d'attente ( $\equiv$ ) en haut à droite.

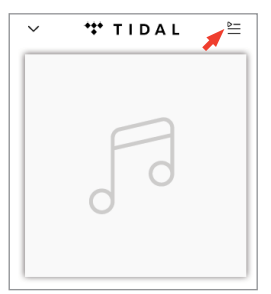

### • Modification de la file d'attente

1. Pour modifier la séquence de lecture, appuyez longuement sur les trois barres  $($   $\equiv$   $)$  à droite d'une piste, puis tirez la piste vers le haut ou vers le bas dans la file d'attente.

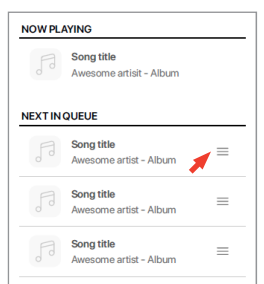

2. Pour retirer une piste de la file d'attente, appuyez sur l'icône d'édition ( $\oslash$ ) en haut à droite.

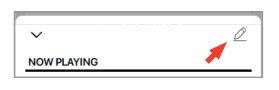

3. Sélectionnez la piste dans la file d'attente, puis appuyez sur l'icône corbeille ( $\uparrow$ ) pour la retirer de la file.Vous pouvez aussi sélectionner plusieurs pistes pour les retirer.

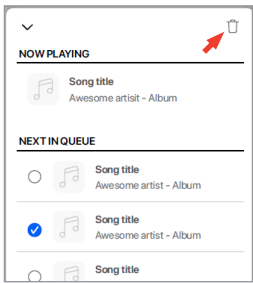

[FAQ et dépannage](#page-83-0)

FAQ et dépannage

### 14.3.2.5 Playlists

Une playlist est une liste de pistes que vous pouvez lire dans l'ordre que vous préférez. Les playlists peuvent être sauvegardées pour une écoute future.

### • Accès aux playlists

Dans la source actuelle de musique, appuyez sur « Playlists » dans le menu principal.

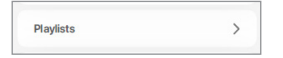

### • Création d'une playlist

- 1. Dans la source actuelle de musique, appuyez sur « Playlists » dans le menu principal.
- 2. Appuyez sur « Create new playlist » (création d'une nouvelle playlist).

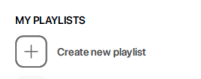

3. Créez un nom pour la playlist, puis appuyez sur « Create » (créer).

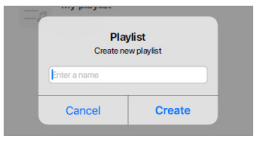

### • Ajout de pistes à une playlist

1. À partir d'une liste de pistes ou de l'écran de lecture, appuyez sur l'icône d'options (...) à droite.

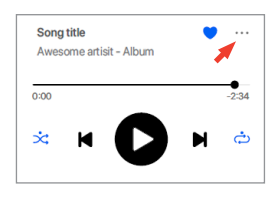

2. Appuyez sur « Add to playlist » (ajouter à une playlist).

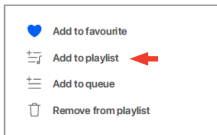

3. Choisissez la playlist à laquelle vous voulez ajouter la piste.

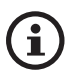

Selon vos choix, vous pouvez aussi ajouter toutes les pistes d'un artiste ou toutes les pistes d'un album à la playlist.

# FAQ et dépannage [FAQ et dépannage](#page-83-0)

### • Modification d'une playlist

1. À partir de l'écran de lecture de la piste à supprimer, appuyez sur l'icône d'options (**…**).

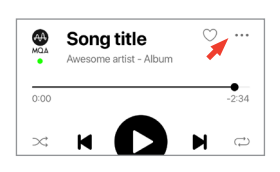

2. Appuyez sur « Remove from playlist » (supprimer de la playlist).

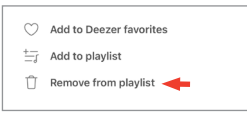

### • Suppression d'une playlist

1. Dans la playlist, appuyez sur l'icône d'options (:) dans le coin supérieur droit.

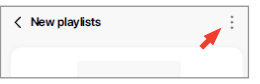

2. Appuyez sur « Delete playlist » (supprimer la playlist).

## Delete playlist

[FAQ et dépannage](#page-83-0)

FAQ et dépannage

Pour optimiser les performances audio, appliquez des réglages sonores adaptés à votre espace d'écoute.

## 14.4.1 Mode normal (bientôt disponible)

- 1. Dans l'application KEF Connect, appuyez sur l'icône paramètres EQ ( $\frac{4}{52}$ ) en bas de l'écran d'accueil.
- 2. Appuyez sur « Add new profile » (ajouter un nouveau profil).

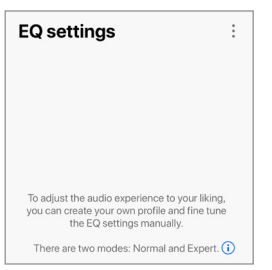

3. Sélectionnez « Normal mode » (mode normal).

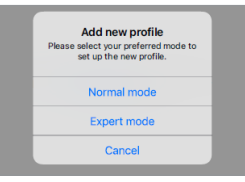

4. Créez un nom pour votre nouveau profil, puis appuyez sur « Save » (sauvegarder).

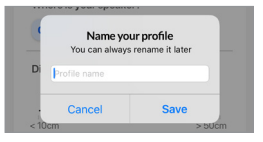

5. Configurez les réglages en fonction de votre espace d'écoute.

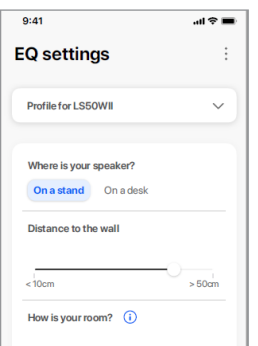

FAQ et dépannage [FAQ et dépannage](#page-83-0)

- Emplacement : On a stand (sur un pied) ou On a desk (sur un meuble)
- Distance par rapport au bord avant de la table (avec « On a desk » uniquement) (> 50 cm à 0 cm)

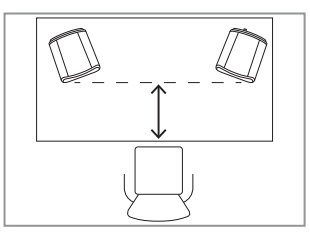

• Distance par rapport au mur  $(< 10 \text{ cm}$  à  $> 50 \text{ cm}$ )

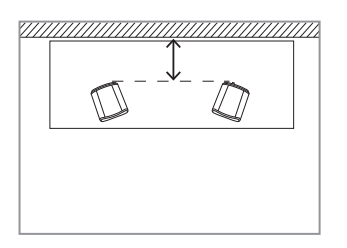

• How is your room? (Comment est votre pièce ?) (Damped (assourdie) / Moderate (modérée) / Lively (vivante))

Damped (assourdie) : grands meubles, tapis épais et rideaux lourds

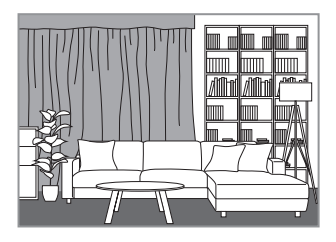

Moderate (modérée) : meubles moyens, tapis ou moquette plus fins, quelques rideaux et éléments aux murs

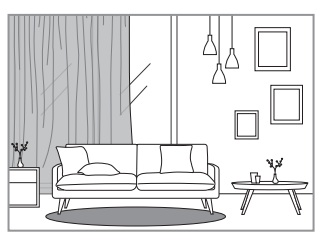

Utilisation de l'application<br>KEF Connect Utilisation de l'application<br>KEF Connect

Lively (vivante) : sol nu, peu de meubles, grandes fenêtres, pas de rideaux

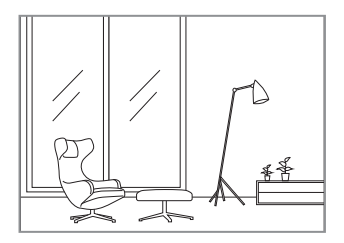

- How large is the room? (Quelle est la taille de la pièce ?) (< 20 m<sup>2</sup> / 20–40 m<sup>2</sup> /  $> 40 \; \text{m}^2$
- Caisson de basses branché (On/Off).

Si un caisson de basses est branché, réglez le volume du caisson et la balance enceintes/ caisson.

6. Appuyez sur « Save » (sauvegarder) lorsque les réglages sont terminés.

### 14.4.2 Mode expert

- 1. Dans l'application KEF Connect, appuyez sur l'icône paramètres EQ ( $\frac{25}{22}$ ) en bas de l'écran d'accueil. (bientôt disponible)
- 2. Appuyez sur « Add new profile » (ajouter un nouveau profil). (bientôt disponible)

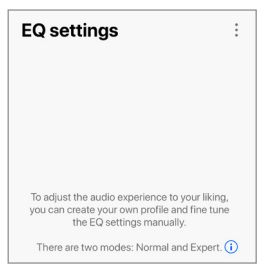

3. Sélectionnez « Expert mode » (mode expert). (bientôt disponible)

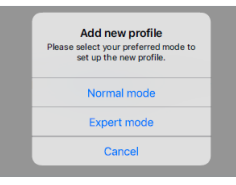

4. Créez un nom pour votre nouveau profil, puis appuyez sur « Save » (sauvegarder). (bientôt disponible)

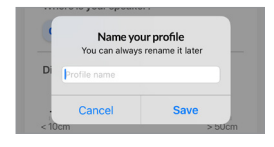

5. Le mode expert vous permet de configurer les préférences EQ avec plus de précision.

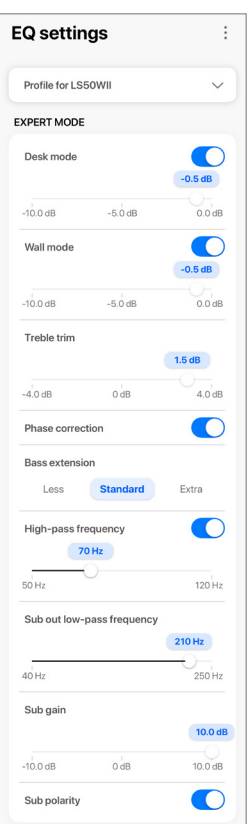

Les réglages incluent :

- Desk Mode (mode meuble) (On/Off, -10,0 dB à 0,0 dB)
- Wall Mode (mode mur) (On/Off, -10,0 dB à 0,0 dB)
- Treble Trim (affinage des aigus) (On/Off, -4,0 dB à 4,0 dB)
- Phase Correction (correction de phase) (On/Off)
- Bass Extension (extension des basses) (Less (moins) / Standard / Extra (plus))
- High-Pass Frequency (passe-haut) (On/Off, 50 Hz à 120 Hz)
- Sub Out Low-Pass Frequency (passe-bas pour le caisson de basses) (40 Hz à 250 Hz)
- Sub Gain (gain caisson de basses) (-10 dB à 10 dB)
- Sub Polarity (polarité caisson de basses) (On/Off)

[FAQ et dépannage](#page-83-0)

FAQ et dépannage

[FAQ et dépannage](#page-83-0)

FAQ et dépannage

### Explication des réglages EQ

On a desk (sur un meuble)/distance par rapport au bord avant de la table (en mode expert : Desk Mode (mode meuble)) : ce réglage permet d'ajuster la région de « présence » (170 Hz +/- 1 octave). Une valeur trop élevée brouille le son, alors qu'un manque de présence rend le son distant et vide.

Distance par rapport au mur (en mode expert : Wall Mode (mode mur)) : ce réglage permet d'ajuster toutes les fréquences en dessous d'environ 500 Hz, entraînant des modifications plus importantes que le Desk Mode (mode meuble). Une insuffisance de ces fréquences entraîne un son métallique, alors qu'un excès de ces fréquences peut causer un écrasement du résultat global avec les basses fréquences.

How is your room? (Comment est votre pièce ?) (en mode expert : Treble Trim (affinage des aigus)) : ce réglage permet d'ajuster les fréquences audessus de 500 Hz. Une pièce « assourdie » (beaucoup de rideaux, de tissus d'ameublement) peut assourdir le son, alors qu'une pièce « vivante » (plafond haut, surfaces plates, verre) peut durcir le son.Aller vers « damped » (assourdie) pour réduire l'assourdissement, ou vers « lively » (vivante) pour adoucir le son.

How large is your room? (Quelle est la taille de la pièce ?) (en mode expert : Bass Extension (extension des basses)) : ce réglage permet d'ajuster l'extension des basses des enceintes. Plus la pièce est grande, plus le point d'atténuation (roll-off point) est bas.

# Explication des réglages du caisson de basses

Subwoofer/Speaker Balance (balance caisson de basses/enceintes) (mode basique) : ce réglage contrôle la répartition des basses entre le caisson et les enceintes. Si le curseur est déplacé vers « Subwoofer », les basses seront davantage prises en charge par le caisson de basses.

High-Pass Frequency (passe-haut) : les fréquences supérieures au point de consigne seront jouées par les enceintes.

Sub Out Low-Pass Frequency (passe-bas pour le caisson de basses) : les fréquences inférieures au point de consigne seront jouées par le caisson de basses. Il peut y avoir un chevauchement avec le passe-haut pour aider à intégrer les enceintes et le caisson de basses de manière plus efficace, sans pic ni chute dans la réponse globale.

Sub Gain (gain caisson de basses) : ce réglage modifie le niveau de signal de sortie pour le caisson de basses.

Sub Polarity (polarité caisson de basses) : dans l'idéal, les enceintes et le caisson de basses devraient bouger dans la même direction en même temps, sinon les fréquences peuvent s'annuler. Inverser la polarité du caisson de basses peut résoudre un manque perçu de réponse des basses.

## 14.4.3 Choix d'un profil sonore (bientôt disponible)

- 1. Dans l'application KEF Connect, appuyez sur l'icône paramètres EQ ( $\approx$ ) en bas de l'écran d'accueil.
- 2. Appuyez sur « Default » (par défaut) puis sélectionnez un profil sonore à appliquer aux enceintes. Les profils présentant une icône étoile sont créés en mode expert.

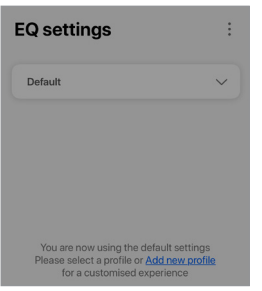

## 14.4.4 Changement de nom d'un profil sonore

1. Dans le profil EQ sélectionné, appuyez sur l'icône d'options (:) en haut à droite.

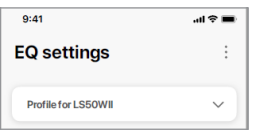

2. Appuyez sur « Rename profile » (renommer le profil).

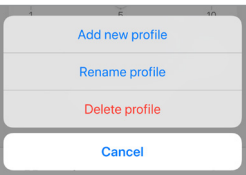

3. Créez un nouveau nom pour votre profil, puis appuyez sur « Save » (sauvegarder).

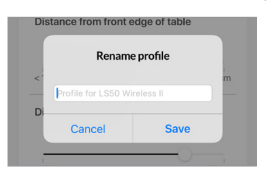

FAQ et dépannage [FAQ et dépannage](#page-83-0)

### 14.4.5 Suppression d'un profil sonore

1. Dans le profil EQ sélectionné, appuyez sur l'icône d'options (:) en haut à droite.

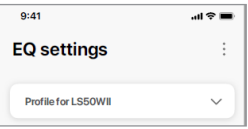

2. Appuyez sur « Delete profile » (supprimer le profil).

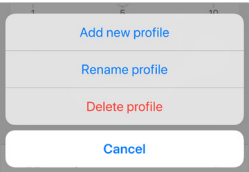

# FAQ et dépannage [FAQ et dépannage](#page-83-0)

# 14.5 Profil

Ce menu vous permet de modifier les données personnelles (nom du compte et image de profil) de votre compte utilisateur enregistré.

- 1. Dans l'application KEF Connect, appuyez sur l'icône paramètres ( ۞ ) en bas de l'écran d'accueil.
- 2. Appuyez sur «View profile » (voir le profil).

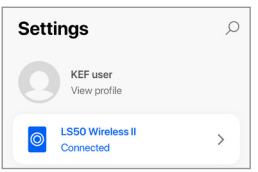

3. Appuyez sur l'icône d'édition ( $\oslash$ ) en haut à droite, et commencez la modification.

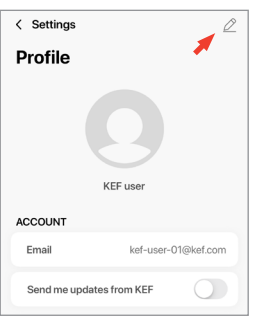

[FAQ et dépannage](#page-83-0)

FAQ et dépannage

### 14.6.1 « My Speaker » et « Speakers Nearby » (mon enceinte et enceintes à proximité)

Ce menu permet à l'application KEF Connect de basculer vers une autre paire d'enceintes pour ce qui est du contrôle et du streaming.Toutes les enceintes doivent d'abord être installées par le biais de la même application KEF Connect avant de pouvoir être sélectionnées.

- 1. Dans l'application KEF Connect, appuyez sur l'icône paramètres ( ) en bas de l'écran d'accueil.
- 2. Appuyez sur le nom des enceintes connectées.

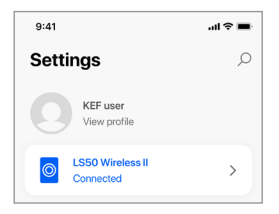

3. Sélectionnez une autre paire d'enceintes pour le contrôle et le streaming.

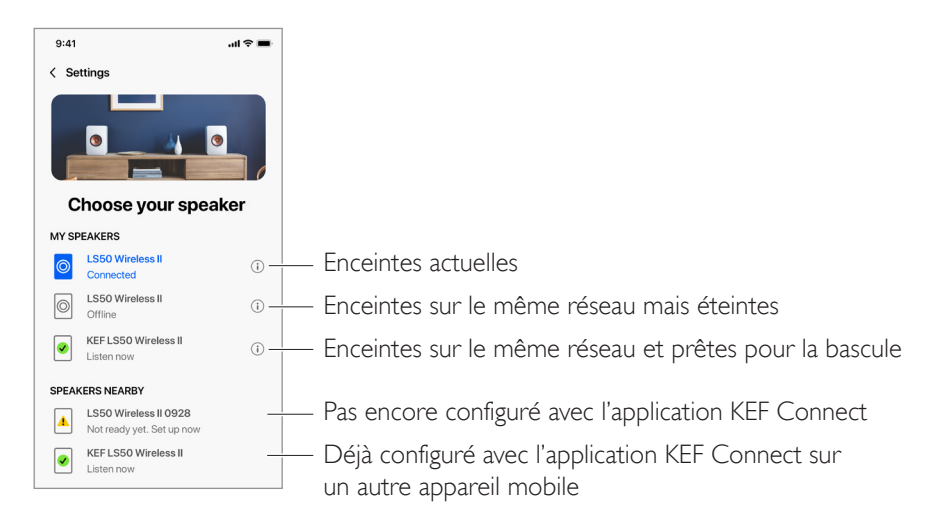

 $\mathbf i$ 

Les enceintes sous « Speakers Nearby » (enceintes à proximité) sont sur le même réseau, mais ne sont pas encore prêtes à être contrôlées via l'application KEF Connect sur votre appareil mobile.

### 14.6.2 « Speaker Info » (informations sur l'enceinte)

Ce menu vous permet d'obtenir plus d'informations sur les enceintes connectées, de renommer des enceintes et de déconnecter des enceintes de l'application KEF Connect.

- 1. Dans l'application KEF Connect, appuyez sur l'icône paramètres ( ) en bas de l'écran d'accueil.
- 2. Appuyez sur le nom des enceintes connectées.

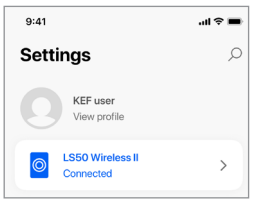

3. Appuyez sur l'icône information  $( )$ ) près du nom des enceintes.

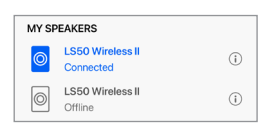

4. Contrôlez l'adresse MAC, l'adresse IP et la version du micrologiciel des enceintes. Vous pouvez également renommer ou oublier des enceintes (les déconnecter de l'application KEF Connect).

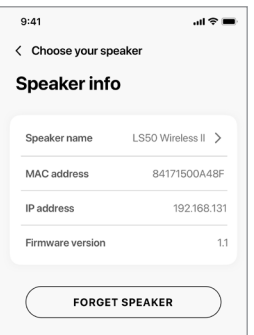
Utilisation de l'application<br>KEF Connect

Utilisation de l'application<br>KEF Connect

[FAQ et dépannage](#page-83-0)

FAQ et dépannage

# 14.7 « Speaker Preferences » (préférences de l'enceinte)

Ce menu vous permet de configurer diverses préférences de l'enceinte. Pour accéder à ce menu :

- 1. Dans l'application KEF Connect, appuyez sur l'icône paramètres ( $\odot$ ) en bas de l'écran d'accueil.
- 2. Appuyez sur « Speaker Preferences » (préférences de l'enceinte).

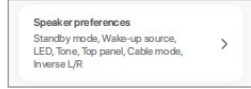

#### 14.7.1 « Power Saver – Standby Mode » (économiseur d'énergie – mode veille)

Ce paramètre détermine la durée (ECO (20), 30 ou 60 minutes) pendant laquelle les enceintes resteront inactives avant d'entrer automatiquement en mode veille. Si « never » (jamais) est sélectionné, les enceintes doivent être éteintes manuellement.

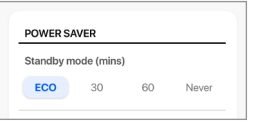

#### 14.7.2 « Power Saver – Second Wake-Up Source » (économiseur d'énergie – seconde source d'activation)

Ce paramètre permet à une seconde source d'activer automatiquement les enceintes si une entrée audio provient de la source sélectionnée. Cette option n'est pas disponible lorsque le mode veille est réglé sur ECO.

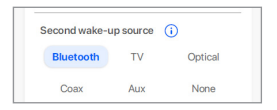

#### 14.7.3 « Do Not Disturb – Start Up Tone » (ne pas déranger – tonalité de démarrage (bientôt disponible)

Ce paramètre permet de désactiver la tonalité de démarrage lorsque les enceintes sont activées.

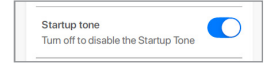

#### 14.7.4 « Do Not Disturb – Top Panel Lock » (ne pas déranger – verrouillage du panneau supérieur)

Ce paramètre permet de désactiver les boutons du panneau supérieur de l'enceinte primaire (sécurité enfant). Les témoins LED resteront éclairés. Les enceintes peuvent toujours être contrôlées via l'application KEF Connect et la télécommande.

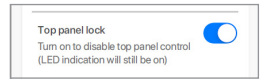

#### <span id="page-73-1"></span>14.7.5 Options du système d'enceintes – mode câble

Vous pouvez connecter les enceintes primaire et secondaire avec le câble inter-enceintes fourni via les ports de connexion «To P/S » sur les panneaux arrière des enceintes. Une fois le câble connecté, activez ce paramètre pour lancer le mode câble et désactiver la connexion sans fil.

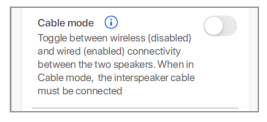

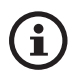

Le mode câble est requis/recommandé si :

- Vous préférez une résolution plus élevée de 192 kHz/24 bit (sans fil : 96 kHz/24 bit).
- <span id="page-73-0"></span>• Vous observez des décrochages audio liés à des interférences.

#### 14.7.6 Options du système d'enceintes – Inversion enceinte gauche/ droite

Ce paramètre inverse le positionnement à droite ou à gauche des enceintes. Par défaut, l'enceinte primaire est associée au canal droit.

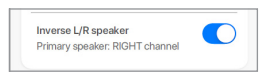

# Utilisation de l'application<br>KEF Connect Utilisation de l'application<br>KEF Connect

# FAQ et dépannage [FAQ et dépannage](#page-83-0)

## 14.8 Volume

Ce menu vous permet de configurer les paramètres du volume. Pour accéder à ce menu :

- 1. Dans l'application KEF Connect, appuyez sur l'icône paramètres ( $\odot$ ) en bas de l'écran d'accueil.
- 2. Appuyez sur «Volume ».

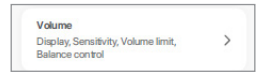

#### 14.8.1 « Volume Display Setting » (affichage du volume)

Ce paramètre vous permet de configurer l'affichage du volume.

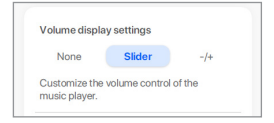

- « None » (aucun) : aucun contrôle du volume ne sera affiché pendant la lecture.
- « Slider » (curseur) : le contrôle du volume sera affiché sous la forme d'un curseur réglable.

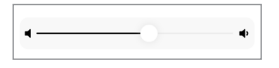

Appuyez sur l'icône haut-parleur à gauche pour couper ou rétablir le son des enceintes.

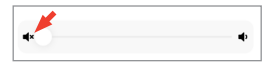

•  $-/+$  : le contrôle du volume sera affiché sous la forme de boutons  $\ll -\gg$  et  $\ll +\gg$ .

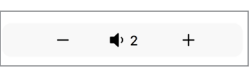

Appuyez sur l'icône haut-parleur au milieu pour couper ou rétablir le son des enceintes.

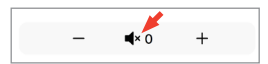

[FAQ et dépannage](#page-83-0)

AQ et dépannage

#### 14.8.2 « Hardware Volume » (réglage physique du volume)

Ce paramètre n'est disponible que sur les appareils iOS. Il se rapporte aux boutons physiques de réglage du volume de votre appareil. Désactivez ce paramètre si vous observez des conflits avec d'autres applications de streaming musical par rapport à la connexion Wi-Fi.

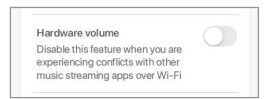

#### 14.8.3 « Speaker Volume Sensitivity » (sensibilité du volume de l'enceinte)

Ce paramètre vous permet de configurer le nombre de pas de volume pour chaque pression des boutons de réglage physique du volume de votre appareil.

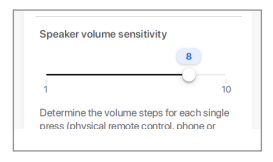

#### 14.8.4 « Maximum Volume » (volume maximal)

Ce paramètre vous permet de configurer un niveau maximal pour le réglage du volume. Ce paramètre s'applique à toutes les sources.

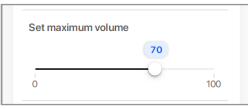

#### 14.8.5 « Balance Control » (contrôle de la balance)

Ce paramètre vous permet de régler la balance du volume entre les canaux gauche et droit.

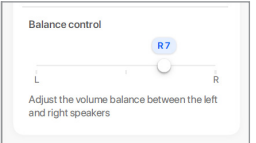

## 14.9 Mise à jour du micrologiciel

#### 14.9.1 Mise à jour automatique du micrologiciel après connexion au réseau

Après avoir associé avec succès les enceintes et l'application KEF Connect, vous devrez peut-être mettre à jour le micrologiciel si une nouvelle version est disponible. Suivez les instructions de l'application KEF Connect pour effectuer la mise à jour.

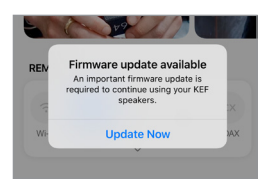

#### 14.9.2 Vérification automatique du micrologiciel

Les enceintes vérifient toutes les 4 heures si une nouvelle version du micrologiciel est disponible sur le serveur. Si une version est disponible, une vérification détermine si elle est obligatoire ou non.

Si une mise à jour du micrologiciel est obligatoire, elle sera faite lorsque :

- Les enceintes seront en mode veille, ou
- La source Wi-Fi ou Bluetooth sera inactive depuis 60 minutes.

Si une mise à jour du micrologiciel n'est pas obligatoire, elle sera faite lorsque :

- Les enceintes seront en mode veille entre 2h et 3h du matin, ou
- La source Wi-Fi ou Bluetooth sera inactive depuis 60 minutes.

La mise à jour ne s'installera pas si les enceintes sont en cours d'utilisation.

# Installation [Installation](#page-7-0)

Ce menu vous permet de vérifier manuellement les mises à jour du micrologiciel.

Pour accéder à ce menu :

- 1. Dans l'application KEF Connect, appuyez sur l'icône paramètres ( ) en bas de l'écran d'accueil.
- 2. Appuyez sur « Speaker update » (mise à jour des enceintes).

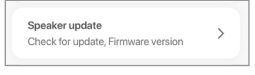

3. Si une mise à jour est disponible, appuyez sur « Update now » (mettre à jour maintenant) pour mettre à jour le micrologiciel.

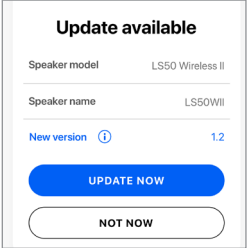

Utilisation de l'application<br>KEF Connect

Utilisation de l'application<br>KEF Connect

[FAQ et dépannage](#page-83-0)

FAQ et dépannage

Ce menu vous permet de personnaliser la qualité du streaming audio et le thème, et d'envoyer des analyses.

Pour accéder à ce menu :

- 1. Dans l'application KEF Connect, appuyez sur l'icône paramètres (  $\Omega$ ) en bas de l'écran d'accueil.
- 2. Appuyez sur « Application ».

<span id="page-78-0"></span>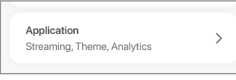

#### 14.10.1 « Streaming Settings – Audio Quality » (paramètres du streaming – qualité audio)

Ce paramètre vous permet de sélectionner la qualité audio pour la musique en streaming.

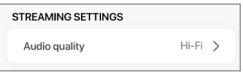

- « Hi-Fi » (qualité Hi-Fi) : choisissez toujours ce réglage pour avoir la meilleure qualité audio. Le niveau de qualité dépend du service de musique en streaming et de votre abonnement.
- « High » (qualité CD) : choisissez ce réglage si les enceintes sont connectées à un réseau encombré et si des décrochages de qualité sont observés.
- « Normal » (qualité MP3) : choisissez ce réglage si les enceintes sont connectées à un réseau encombré et si des décrochages audio sont observés.

#### 14.10.2 « Theme Settings – Dark Theme » (paramétrage du fond – fond sombre)

Ce paramètre vous permet de modifier l'arrière-plan de l'application pour avoir un fond sombre. Cela permet d'améliorer la lisibilité en environnement faiblement éclairé et d'économiser la batterie.

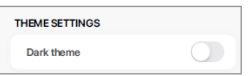

#### 14.10.3 « Theme Settings – Reset Home Screen » (paramétrage du fond – réinitialisation de l'écran d'accueil)

Ce paramètre vous permet de réinitialiser l'écran d'accueil de l'application aux réglages par défaut.

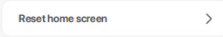

# Table des matières [Table des matières](#page-1-0)

#### 14.10.4 « Analytics – Improve App/Speaker » (analyses – amélioration de l'application/des enceintes)

Ce paramètre permet à l'application KEF Connect d'envoyer des données analytiques à KEF en vue d'améliorations. Nous vous recommandons d'activer ce paramètre pour aider KEF à améliorer les performances du produit.

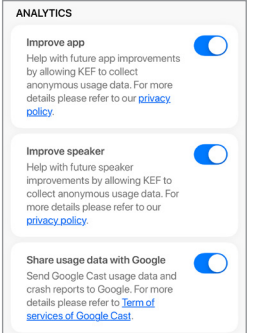

# Installation [Installation](#page-7-0)

# 14.11 Support

Ce menu vous permet de signaler des problèmes, de faire des suggestions et de demander des informations générales.

Pour accéder à ce menu :

- 1. Dans l'application KEF Connect, appuyez sur l'icône paramètres ( ) en bas de l'écran d'accueil.
- 2. Appuyez sur « Support ».

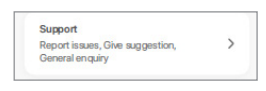

3. Choisissez le type de support dont vous avez besoin et suivez les instructions à l'écran.

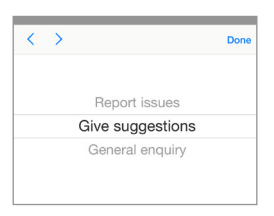

4. Lorsque vous signalez un problème, votre application de messagerie joint automatiquement les logs de l'enceinte qui aideront KEF à étudier le problème. Veuillez ajouter également une description du problème dans le corps de l'e-mail.

# 15. Nettoyage et maintenance **A ATTENTION!**

#### Risque de choc électrique !

Un nettoyage inadapté des enceintes peut entraîner des blessures.

• Débranchez toujours les câbles électriques de l'alimentation secteur avant de nettoyer les enceintes.

### AVERTISSEMENT !

#### Risque de court-circuit !

La pénétration d'eau ou d'autres liquides dans le boîtier peut entraîner un court-circuit.

- Assurez-vous qu'il n'y a pas de pénétration d'eau ou d'autres liquides dans le boîtier des enceintes.
- Ne trempez jamais les enceintes dans de l'eau ou d'autres liquides.

### AVERTISSEMENT !

#### Risque de dommages !

Une manipulation inappropriée des enceintes peut les endommager.

- N'utilisez pas de détergents agressifs, de brosses métalliques ou nylon, ou d'ustensiles coupants ou métalliques (couteaux, racloirs et assimilés). Ils sont susceptibles d'endommager la surface.
- 1. Débranchez les câbles électriques de l'alimentation secteur avant de nettoyer les enceintes.
- 2. Nettoyez les surfaces des enceintes avec un chiffon propre non pelucheux. Si nécessaire, utilisez un produit nettoyant sans alcool (p. ex. produit pour le nettoyage des écrans ou des verres de lunettes) pour éliminer les taches tenaces.
- 3. Pour nettoyer les haut-parleurs Uni-Q (cônes), utilisez un produit antistatique et une éponge douce. Soyez prudent : le haut-parleur peut être endommagé si vous forcez trop.

# 16. Élimination

# 16.1 Élimination de l'emballage

Trier les éléments de l'emballage avant de les éliminer. Éliminez le papier, le carton et l'enveloppe conformément aux directives locales.

# 16.2 Élimination des enceintes

#### Les appareils usagés ne doivent pas être jetés avec les déchets domestiques !

Le LS50 Wireless II est un produit électronique qui ne doit pas être jeté avec les déchets domestiques. Veuillez éliminer vos enceintes conformément à la réglementation en vigueur dans votre ville ou votre pays. Cela garantit un recyclage professionnel des appareils usagés et réduit les conséquences négatives.

# 16.3 Élimination des piles

#### Les piles ne doivent pas être jetées avec les déchets domestiques !

En tant qu'utilisateur final, la loi vous oblige à rapporter toutes les piles, qu'elles contiennent ou non des substances nocives\*, dans un point de collecte géré par les autorités communales ou chez un revendeur, afin qu'elles soient éliminées de manière respectueuse de l'environnement.

 $*$  portant la mention : Cd = cadmium, Hg = mercure, Pb = plomb

FAQ et dépannage

AQ et dépannage

# <span id="page-83-0"></span>17. FAQ et dépannage

## 17.1 Installation

#### 1. Comment dois-je installer le LS50 Wireless II ?

- Tout d'abord, un réseau Wi-Fi domestique est requis. Ce réseau vous permettra de profiter de toutes les fonctionnalités et de maintenir le système à jour.
- Téléchargez alors l'application KEF Connect dans l'App Store ou Google Play Store et installez-la sur votre appareil mobile. Suivez les instructions de l'application KEF Connect pour connecter les enceintes à votre réseau Wi-Fi domestique.
- 2. Quelles sont les caractéristiques de routeurs compatibles avec le LS50 Wireless II ?
- IEEE 802.11a/b/g/n/ac, IPv4, IPv6, bi-bande 2,4 GHz / 5 GHz
- Pour une meilleure stabilité du streaming, notamment sur des fichiers musicaux haute résolution, un réseau Wi-Fi 5 GHz avec une vitesse de transmission du routeur d'au moins 1 300 Mbps est recommandé.
- Les réseaux publics, d'entreprises, d'hôtels ou accueillant des invités sont souvent dotés de méthodes d'authentification ou de sécurité susceptibles d'empêcher la connexion des enceintes. Vous aurez peut-être besoin de l'aide de l'administrateur du réseau pour obtenir la configuration qui vous permettra d'accéder à toutes les fonctionnalités si vous utilisez ces types de réseaux.
- Les routeurs LTE et hotspots mobiles fonctionnent, mais sont aussi susceptibles de consommer beaucoup de puissance de batterie et de données mobiles.

#### 3. Puis-je utiliser un routeur maillé ?

• Oui, nous avons testé les routeurs maillés les plus populaires, et ils fonctionnent correctement avec le LS50 Wireless II. Toutefois, comme il n'existe pas encore de norme industrielle pour les routeurs maillés, chaque fabricant peut avoir sa propre technologie de maillage. Si votre routeur maillé ne fonctionne pas avec le LS50 Wireless II, assurez-vous que vous avez mis à jour votre routeur avec la dernière version du micrologiciel, ou contactez le fabricant pour trouver une solution.

#### 4. À quelle distance l'une de l'autre puis-je placer les deux enceintes ?

- Sans fil : jusqu'à 8 mètres de distance, selon les conditions de votre réseau. Un environnement de réseau encombré présentera plus d'interférences et pourra nécessiter de réduire cette distance.
- Avec câble : longueur de câble jusqu'à 10 mètres.
- La distance d'écoute optimale entre les enceintes et l'auditeur dépendra de la distance qui sépare les enceintes primaire et secondaire. Essayez d'avoir approximativement la même distance entre les enceintes primaire et secondaire et entre les enceintes et l'auditeur.

# Table des matières [Table des matières](#page-1-0)

Utilisation de l'application<br>KEF Connect

Utilisation de l'application<br>KEF Connect

•  $10-100$  m<sup>2</sup>

#### 6. Puis-je rattacher l'enceinte primaire au canal gauche ?

• Par défaut, l'enceinte primaire est associée au canal droit, et l'enceinte secondaire au canal gauche. Après avoir connecté les enceintes à votre réseau Wi-Fi domestique, vous pouvez inverser les canaux [gauche/droit](#page-73-0) dans l'application KEF Connect.

#### 7. Dois-je coupler les deux enceintes ?

• Non, les deux enceintes sont déjà couplées en usine. Si vous n'entendez pas de son depuis l'enceinte secondaire, voir le chapitre « [Dépannage](#page-87-0) ».

#### 8. À quoi sert le câble Ethernet présent dans l'emballage ?

• Utilisez ce câble inter-enceintes pour connecter l'enceinte primaire et l'enceinte secondaire si vous préférez une meilleure résolution sonore (192 kHz/24 bit), ou si la connexion sans fil entre les enceintes n'est pas stable. Après avoir connecté le câble inter-enceintes, vous devez aussi activer le [mode câble](#page-73-1) dans l'application KEF Connect.

#### 9. Puis-je renommer l'enceinte ?

• Oui, le [changement de nom](#page-71-0) peut se faire dans l'application KEF Connect. Le nom sera modifié pour la connexion Wi-Fi et pour la connexion Bluetooth.

## 17.2 Lecture et streaming

#### 1. Quelle est la meilleure option de streaming pour les différentes applications ?

• Recommandations sur les meilleures options de streaming sans fil en fonction des applications musicales/multimédia de vos appareils mobiles.

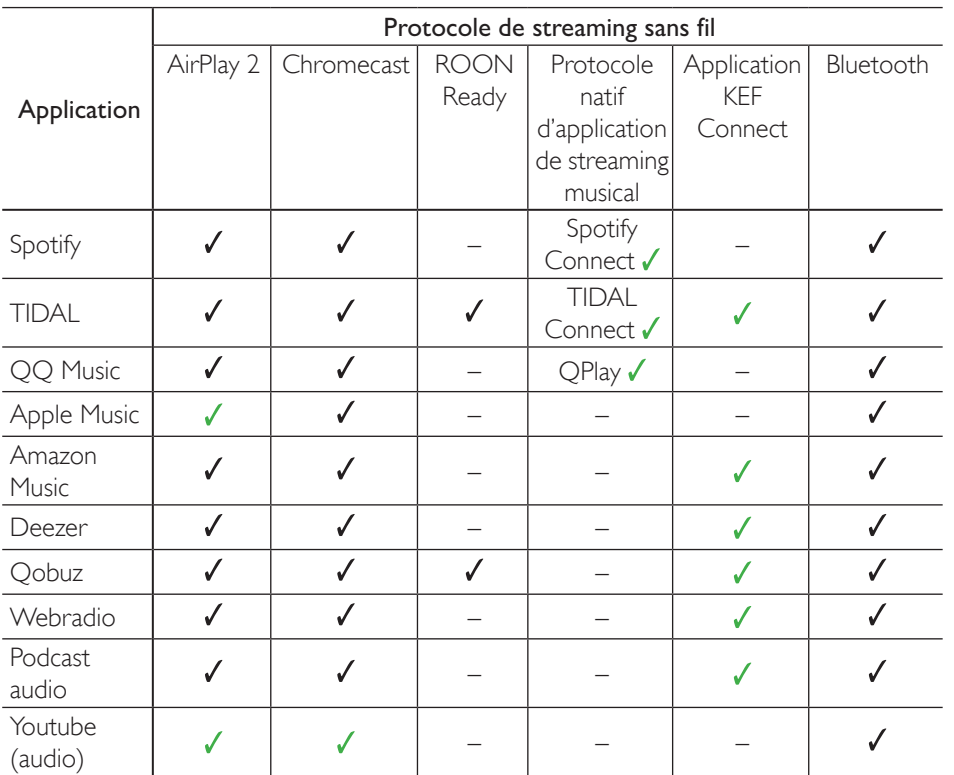

 $\mathcal{J}$  = Compatible

 $\checkmark$  = Compatible et recommandé pour la meilleure qualité audio et la stabilité du streaming.

- 2. Puis-je lire un contenu audio en streaming à partir de YouTube, Netflix et d'autres médias sur le LS50 Wireless II ?
- Selon le service, vous pouvez effectuer une lecture en streaming via AirPlay, Chromecast ou Bluetooth.

#### 3. La sortie du caisson de basses est-elle mono ou stéréo ?

• La sortie est mono.

- 4. Comment dois-je paramétrer les enceintes si je préfère régler le volume sur un équipement externe (pré-amplificateur, streamer audio, système multi-room) plutôt que dans l'application KEF Connect ?
- Dans l'application KEF Connect :

1) Dans les paramètres, allez dans «Volume » et choisissez « -/+ » pour «Volume Display » (affichage du volume)

2) Sélectionnez la source en entrée appropriée.

3) Réglez le volume sur 71. La source sélectionnée est maintenant « Unity gain » (gain unitaire).

# Utilisation de l'application<br>KEF Connect Utilisation de l'application<br>KEF Connect

## 17.3 Dépannage

#### 1. Que dois-je faire pour connecter le LS50 Wireless II à un autre réseau ?

- Une réinitialisation aux paramètres d'usine est nécessaire. Cela effacera le paramétrage réseau précédent et toutes les préférences EQ et système. Pour cela, maintenir le bouton Reset (R) sur le panneau arrière appuyé jusqu'à ce que le témoin LED situé au-dessus clignote.
- 2. Que dois-je faire si je ne trouve pas mon LS50 Wireless II dans le réseau lors de l'installation ?
- Attendez 30 à 40 secondes pour que les enceintes deviennent visibles dans la liste.
- Si vous ne voyez toujours pas les enceintes, assurez-vous que votre appareil mobile, les enceintes et le routeur sont en visibilité directe (aussi proches que possible).
- Les enceintes émettent sur le canal 2 (bande de 2,4 GHz). Si votre routeur chevauche ce canal, il peut en résulter des problèmes d'identification et de connexion. Accédez aux paramètres de votre routeur et configurez le canal de 2,4 GHz pour éviter de chevaucher le canal 2.

#### 3. Comment puis-je signaler un problème ?

• Dans l'application KEF Connect, allez dans les paramètres puis dans « Support ». Pour que nous puissions mieux comprendre le problème, veuillez fournir un rapport descriptif.

#### 4. Aucune des deux enceintes n'émet de son.

- Vérifiez que les enceintes sont activées et que le son n'est pas coupé.
- Assurez-vous que vous avez sélectionné la bonne paire d'enceintes et la bonne source sonore.
- Vérifiez le niveau de volume, il faut peut-être l'augmenter.

#### 5. Il y a des décrochages sur les deux enceintes.

- Vérifiez si le problème vient du réseau, ou si vous devez connecter les enceintes à un canal moins encombré du routeur.
- Modifiez la [qualité du streaming audio](#page-78-0) dans l'application KEF Connect.

#### <span id="page-87-0"></span>6. L'enceinte secondaire n'émet pas de son.

- Assurez-vous que l'enceinte secondaire est branchée sur l'alimentation électrique.
- Regardez si la connexion entre les deux enceintes est perdue (clignotement des boutons Source et Volume moins sur le panneau supérieur de l'enceinte primaire).

Si la connexion est perdue, appuyez brièvement sur le bouton de couplage P/S (P) sur le panneau arrière de l'enceinte primaire pour rétablir la connexion. Attendez quelques instants pour que la connexion s'établisse. Remarque : n'appuyez pas sur le bouton pendant plus d'une seconde.

• Si le problème persiste, connectez les enceintes avec le câble inter-enceintes et activez le mode câble dans l'application KEF Connect.

#### 7. Il y a des décrochages sur l'enceinte secondaire.

- Si les enceintes sont connectées sans fil, essayez de les rapprocher l'une de l'autre.
- Si le problème persiste, connectez les enceintes avec le câble inter-enceintes et activez le mode câble dans l'application KEF Connect.
- 8. Le son n'est pas synchronisé avec l'image lorsque j'utilise le LS50 Wireless avec un téléviseur.
- Essayez la fonctionnalité de temporisation ou de synchronisation audio de votre téléviseur si elle existe.
- 9. J'ai connecté les enceintes à un téléviseur avec un câble HDMI, pourquoi n'y a-t-il pas de son ?
- Assurez-vous que la source des enceintes est bien TV.
- Regardez l'icôneTV sur le panneau supérieur de l'enceinte primaire.

Si l'icôneTV clignote, la connexion HDMI n'est pas trouvée. Dans ce cas, assurez-vous que le câble HDMI est connecté au port eARC ou ARC de votre téléviseur.

Si l'icôneTV s'éclaire par impulsions (variations graduelles d'intensité), seule la connexion CEC (et non la connexion ARC) est établie (le téléviseur peut répondre sans le son). Dans ce cas, faites ce qui suit :

- La connexion HDMI CEC doit être activée sur le téléviseur. Étant donné que les constructeurs peuvent nommer cette connexion différemment (p. ex. Anynet+ pour Samsung, Simplink pour LG), référez-vous au manuel utilisateur de votre téléviseur pour savoir comment activer la connexion HDMI. Une fois la connexion HDMI CEC activée, l'icôneTV du panneau supérieur devrait s'éclairer de façon fixe (les deux connexions CEC et ARC sont à présent établies).
- S'il n'y a pas de son mais que tout le reste fonctionne, veuillez vous assurer que la sortie audio HDMI est réglée sur PCM (elle est souvent sur Dolby Digital par défaut). Comme les menus de paramétrage sont différents pour chaque fabricant, référezvous au manuel utilisateur de votre téléviseur.
- Pour l'entrée HDMI eARC, assurez-vous que le câble de connexion HDMI présente une grande vitesse avec Ethernet pour fournir une bande passante et une vitesse suffisantes.
- Remplacez le câble HDMI (nos essais internes ont montré que des câbles HDMI de mauvaise qualité sont susceptibles de ne pas permettre d'établir la connexion).
- Si le problème persiste, veuillez le signaler dans la section Support de l'application KEF Connect pour qu'il soit étudié. En attendant, utilisez la connexion optique en tant que solution de secours.
- 10. J'ai connecté les enceintes à un téléviseur avec un câble optique, pourquoi n'y a-t-il pas de son ?
	- Assurez-vous que votre téléviseur est réglé sur sortie numérique audio au format PCM.
	- Si le problème persiste, essayez un autre câble optique ou une autre option de connexion (p. ex. HDMI).
- 11. Je ne trouve pas une station de radio ou un podcast dans l'application KEF Connect.
	- Nous mettons à jour et développons constamment notre base de données de stations de radio et de podcasts. Veuillez utiliser la fonction Support dans l'application KEF Connect et nous envoyer le lien RSS du site internet. Après vérification, nous l'ajouterons à notre base de données.

#### 12. Je n'arrive pas à régler le volume de l'enceinte.

- Regardez si vous avez défini un niveau maximal pour le réglage du volume.
- Vérifiez que vous êtes connecté et que vous contrôlez le bon jeu d'enceintes dans le réseau.

### 17.4 Témoins LED

La connexion et l'état de fonctionnement peuvent être vérifiés par le biais des couleurs et du mode d'éclairage des témoins LED du panneau supérieur de l'enceinte primaire.

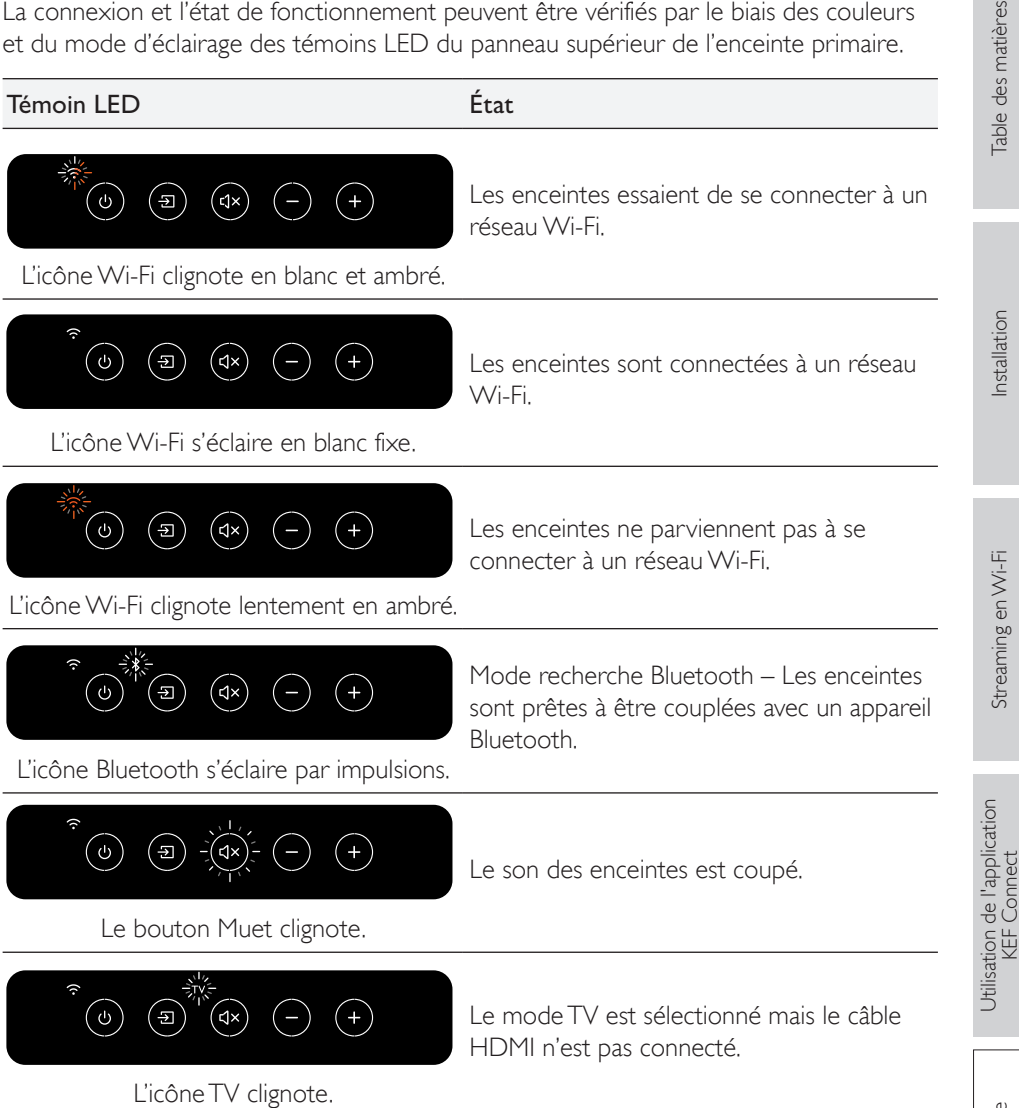

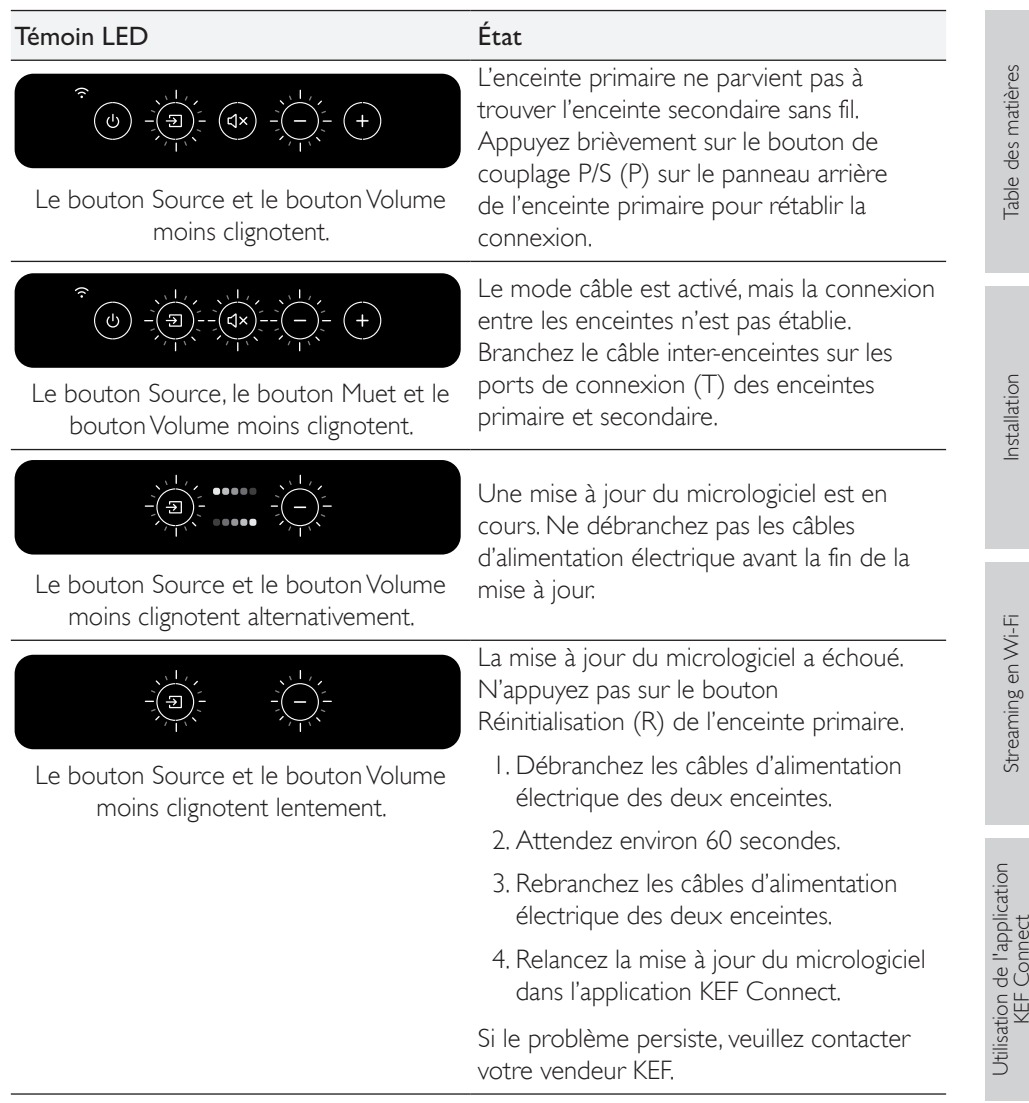

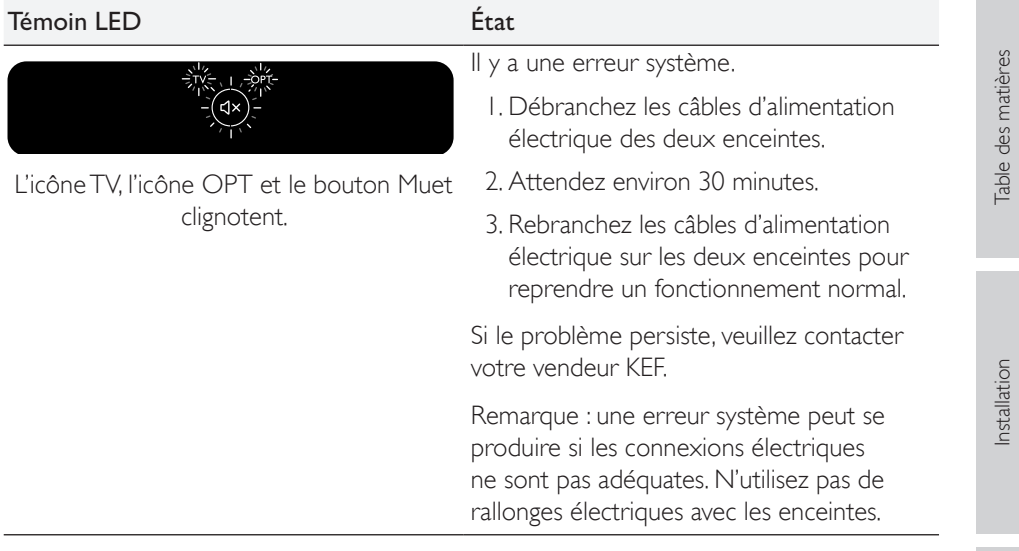

# 18. Annexes

# 18.1 Caractéristiques

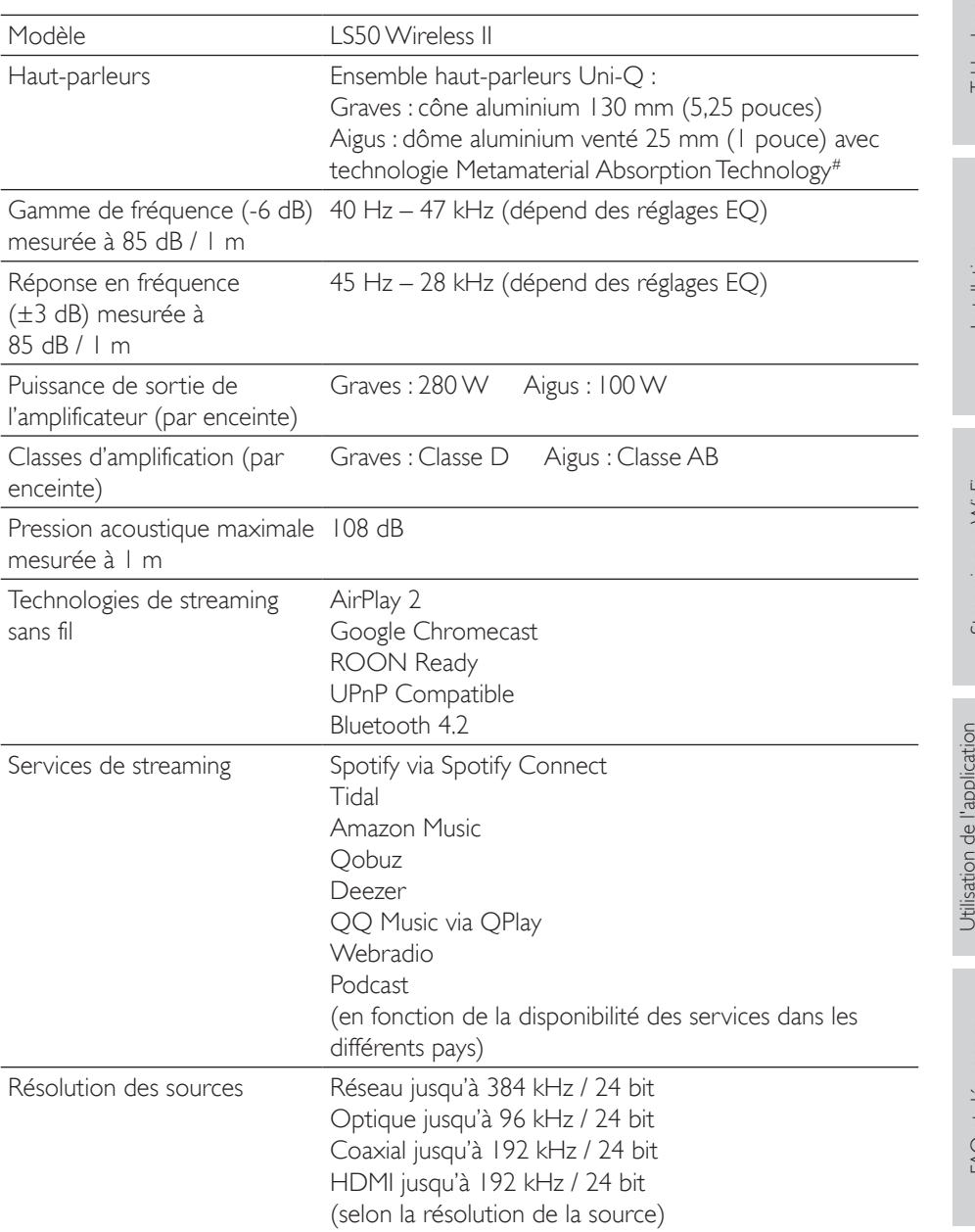

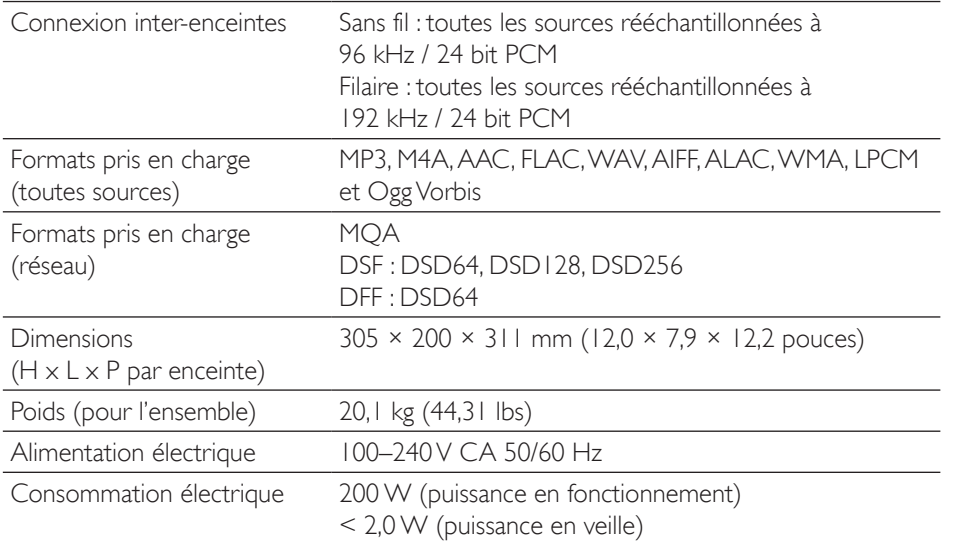

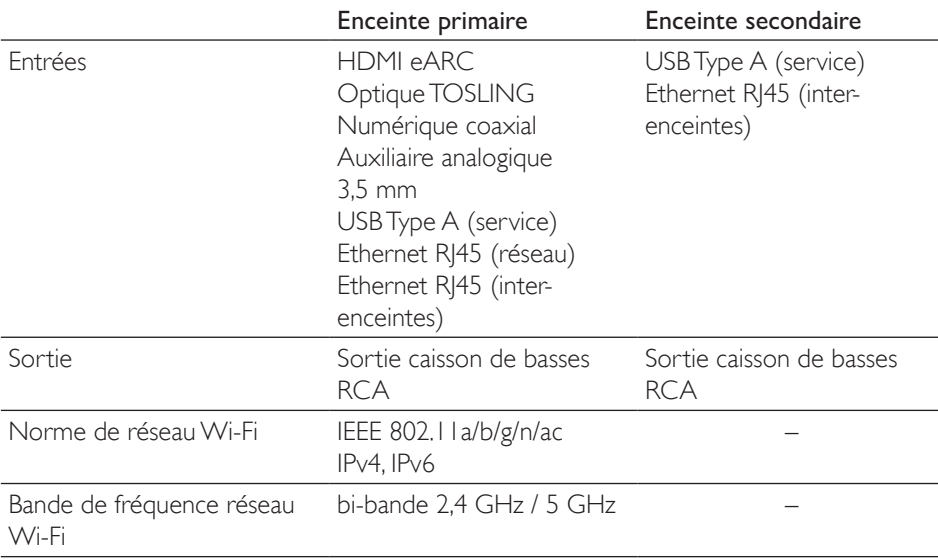

#La technologie Metamaterial AbsorptionTechnology est issue d'un développement conjoint avec le groupe Acoustic Metamaterials

Le niveau de performance sans fil dépend de nombreux facteurs, et notamment du trafic réseau, de la distance par rapport au point d'accès, de la structure et des matériaux de la pièce, des interférences et des autres conditions défavorables.

Pour plus d'informations et une aide au dépannage, veuillez consulter le site internet de KEF : [KEF.COM](http://KEF.COM)

KEF se réserve le droit, en phase avec ses travaux continus de recherche et de développement, de modifier ces spécifications sans préavis. Sous réserve d'erreurs ou omissions.

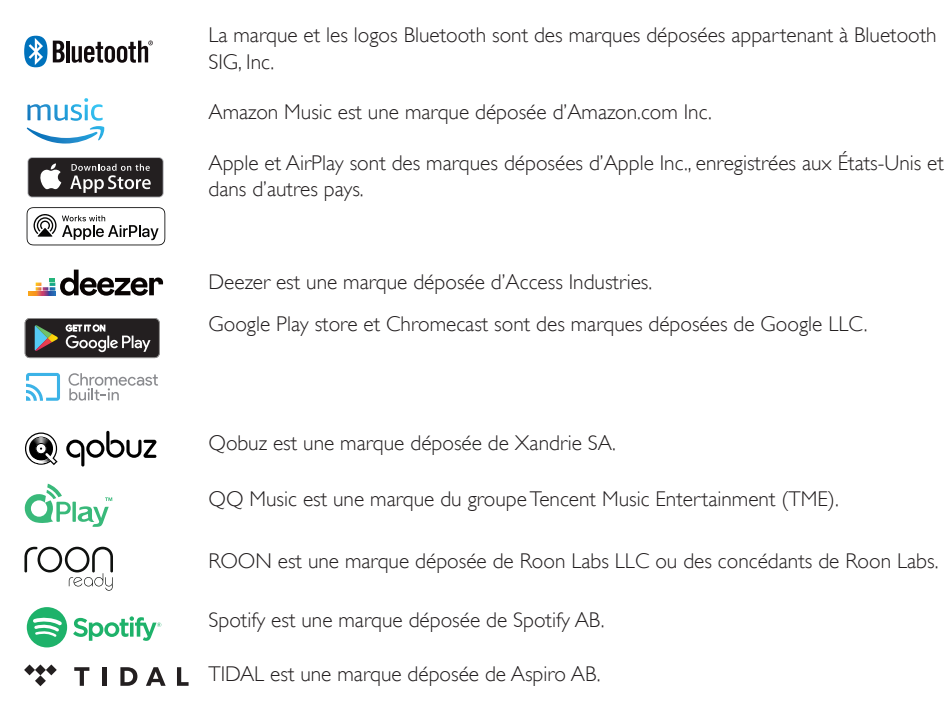

[FAQ et dépannage](#page-83-0)

FAQ et dépannage

# 18.2 Explication des symboles

#### 18.2.1 Symboles d'avertissement

L'éclair terminé par une flèche et inclus dans un triangle équilatéral a pour but d'alerter l'utilisateur sur la présence à l'intérieur de l'appareil d'une « tension dangereuse » non isolée, qui peut être suffisamment importante pour constituer un risque de choc électrique pour les personnes.

Le point d'exclamation inclus dans un triangle équilatéral a pour but d'alerter l'utilisateur sur la présence d'instructions importantes relatives à l'utilisation et à la maintenance (entretien) dans la documentation qui accompagne l'appareil.

#### 18.2.2 Symboles régionaux

#### Europe et Amérique du Nord

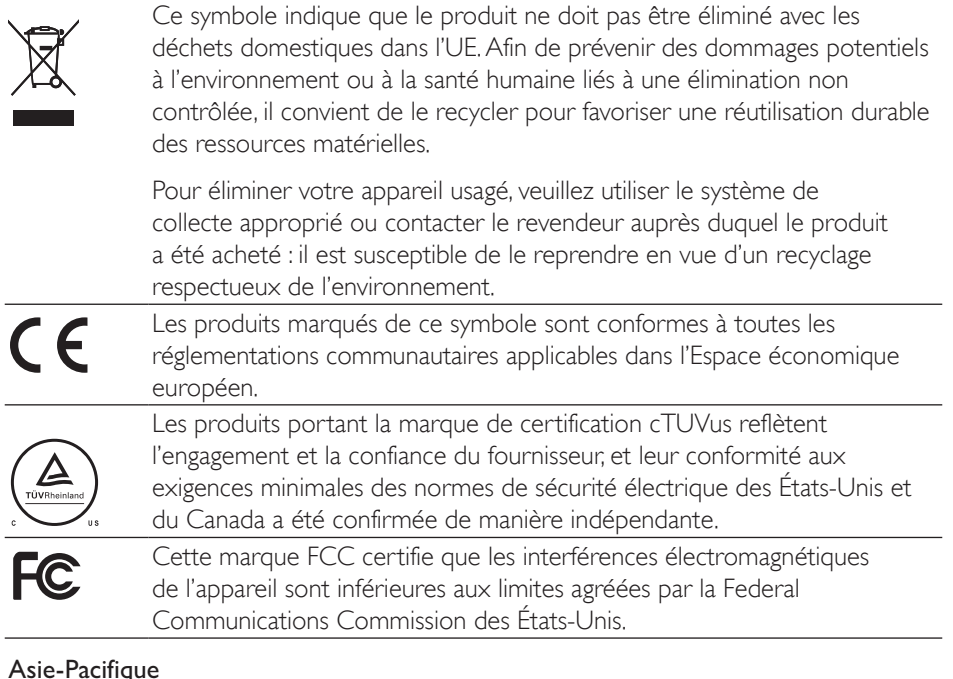

#### Asie-Pacifique

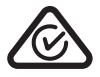

La marque de conformité réglementaire (Australie, Nouvelle-Zélande) indique que le produit est conforme aux directives pertinentes de l'ACMA, ainsi qu'aux exigences gouvernementales correspondantes pour la sécurité des appareils électriques.

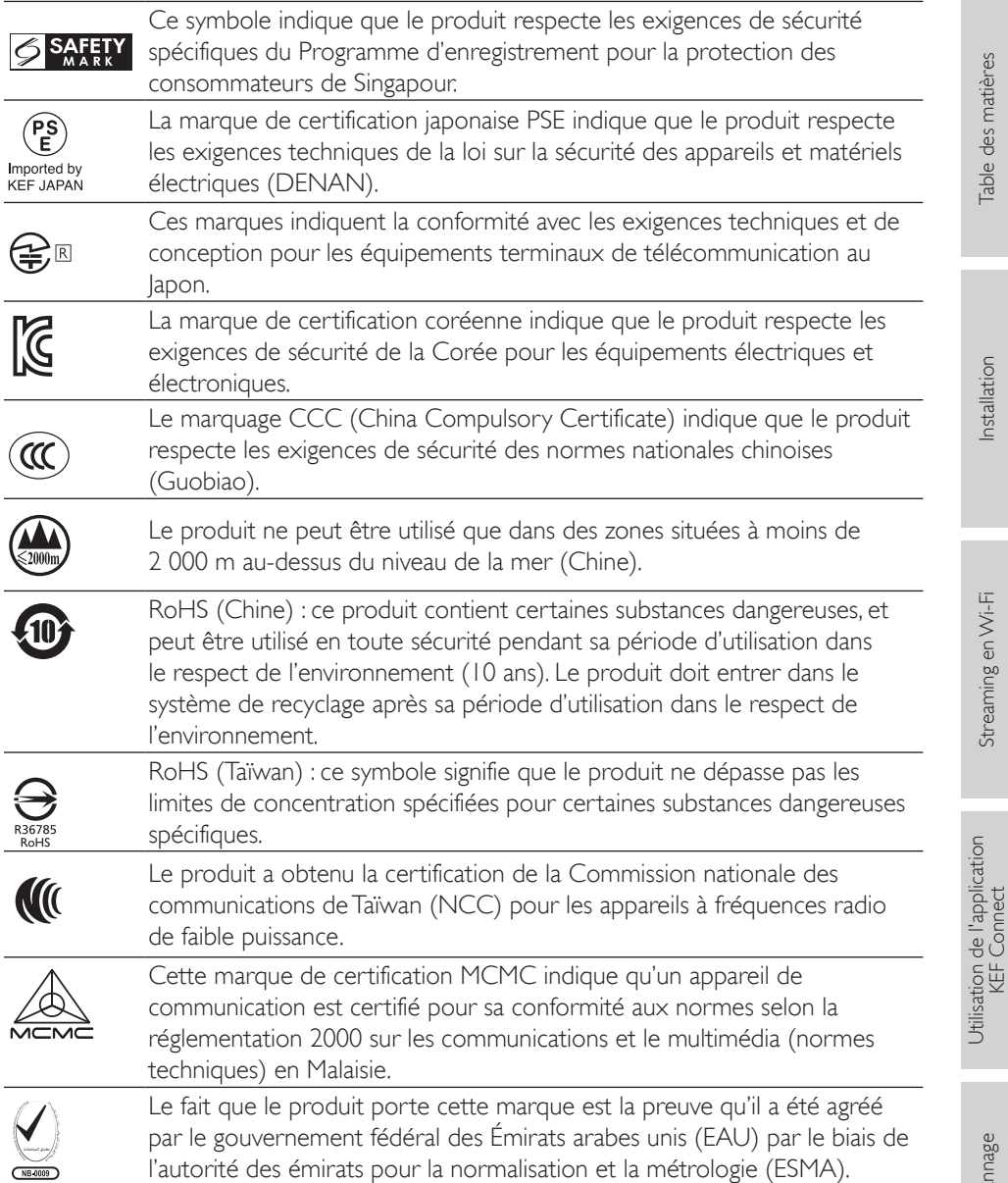

[Table des matières](#page-1-0)

Table des matières

[Installation](#page-7-0)

Installation

[Streaming en Wi-Fi](#page-24-0)

Streaming en Wi-Fi

Utilisation de l'application<br>KEF Connect

## 18.3 Codes de commande IR

Le LS50 Wireless II fonctionne avec une télécommande universelle programmable fournie, dans laquelle les fabricants ont mis en œuvre les codes de commande IR de KEF.

Le tableau suivant détaille les codes de commande requis.

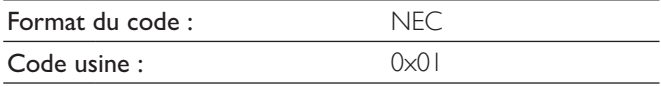

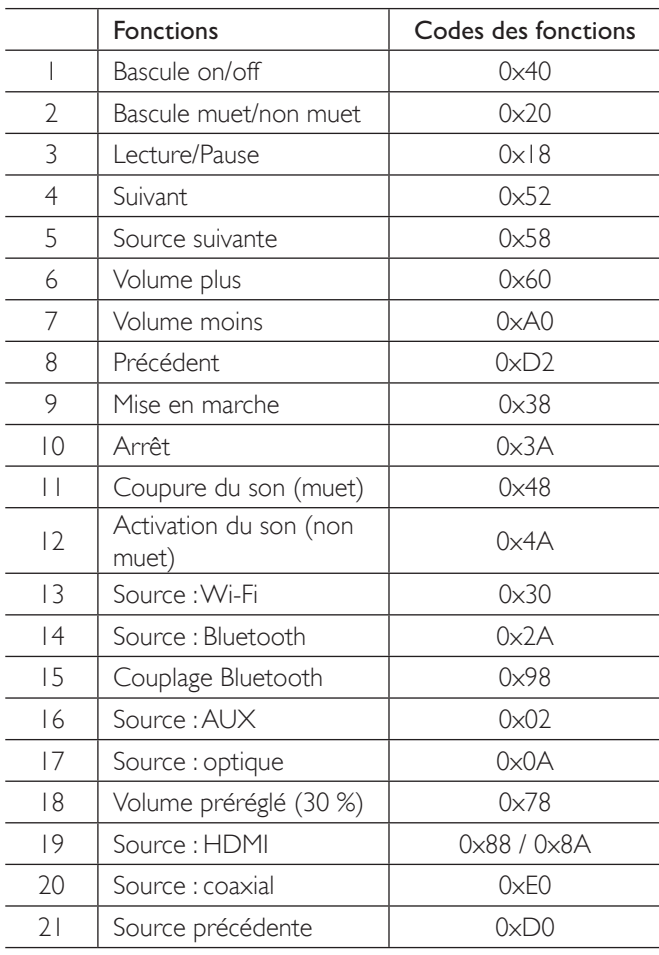

Si vous avez besoin d'aide, consultez [kef.com](http://www.kef.com)